# Pathport Manager5.13 Manual

# 使用する前に

①PCのIPアドレスとSubnetアドレスを接続予定のNetworkの環境に合わせてください。

[Art-Net] IP:2(10).x.x.x / Subnet:255.0.0.0 [ETC-Net3/sACN] IP:10.101.x.x / Subnet:255.255.0.0 [Pathport] IP:10.x.x.x / Subnet:255.0.0.0

②ファイアーウォール機能(ウイルススキャンソフト)の設定を無効にしてください。

③ログイン時にIDとPathwordを入力してください。(入力しないとモニターモードしか使用できません)

#### Nodeの検索

Pathport Managerを立ち上げると自動的にNetworkに接続されているNodeを検索して表示します。 見つかったNodeはNode Properties画面・上部のDevice Listに各種情報とともに表示されます。

※インストールして初めてPathport Managerを立ち上げた時は初期状態をFile>Save Asより新規で保存する ことをお勧めします。

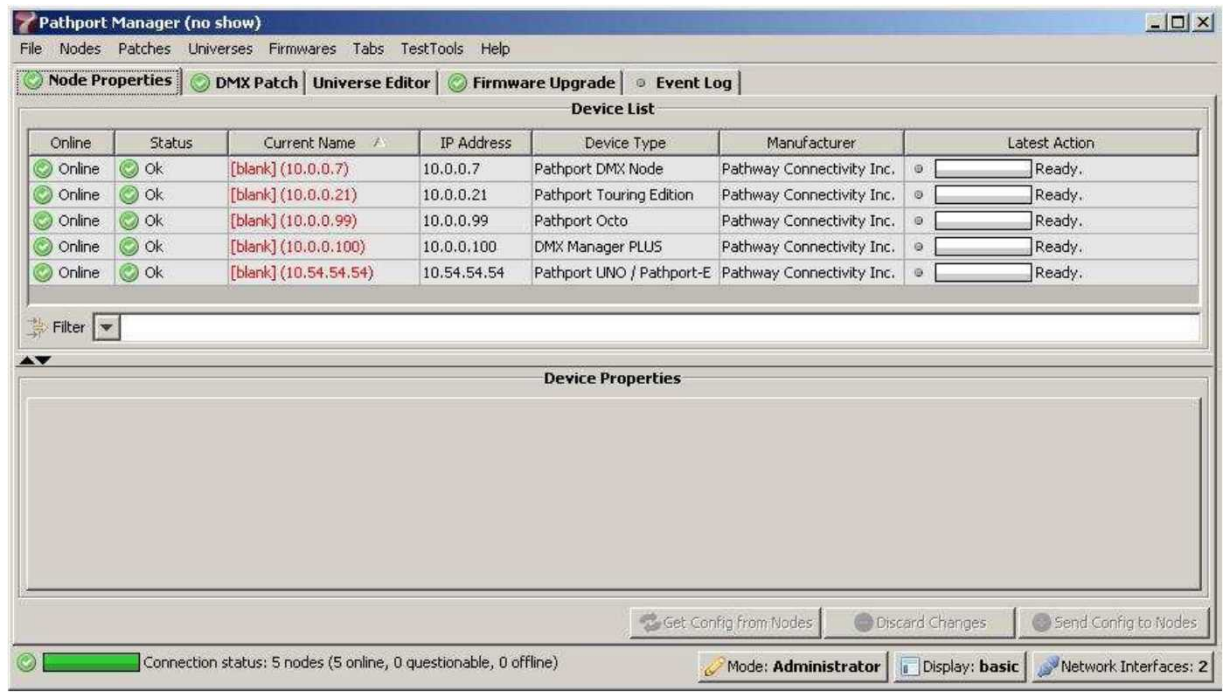

画面左下の表示バーの所に接続されているNodeの数とそれらの状態を表示しています。 この表示バーは他の画面の時でも表示されており、絶えず更新されます。

(Onlineの状態で個別の機器と通信をして情報を取得しています。)

NodeがOnlineと表示されているにも関わらず、Statusがquestionable(疑わしい)と表示されてしまう時の 原因はNodeとPathport Managerで使用しているPCとの間のIPアドレスやSubnetマスクの不一致が疑われ ます。

(NodeとPathport Manager間のデータ通信に不具合があってもPathport ManagerはOnlineと表示します)

画面右下の[Network Interface]ボタンを使用して、Pathport Managerで使用しているPCのNetwork設定 をチェックするか問題解決に関するトラブル対処法の項目を確認してください。

#### NodeとPortの設定の表示

#### Device Listのノードをクリックすると画面下側のDevice PropertiesにそのNode自体の設定や各Portの設定が タブで分けられた状態で表示されます。

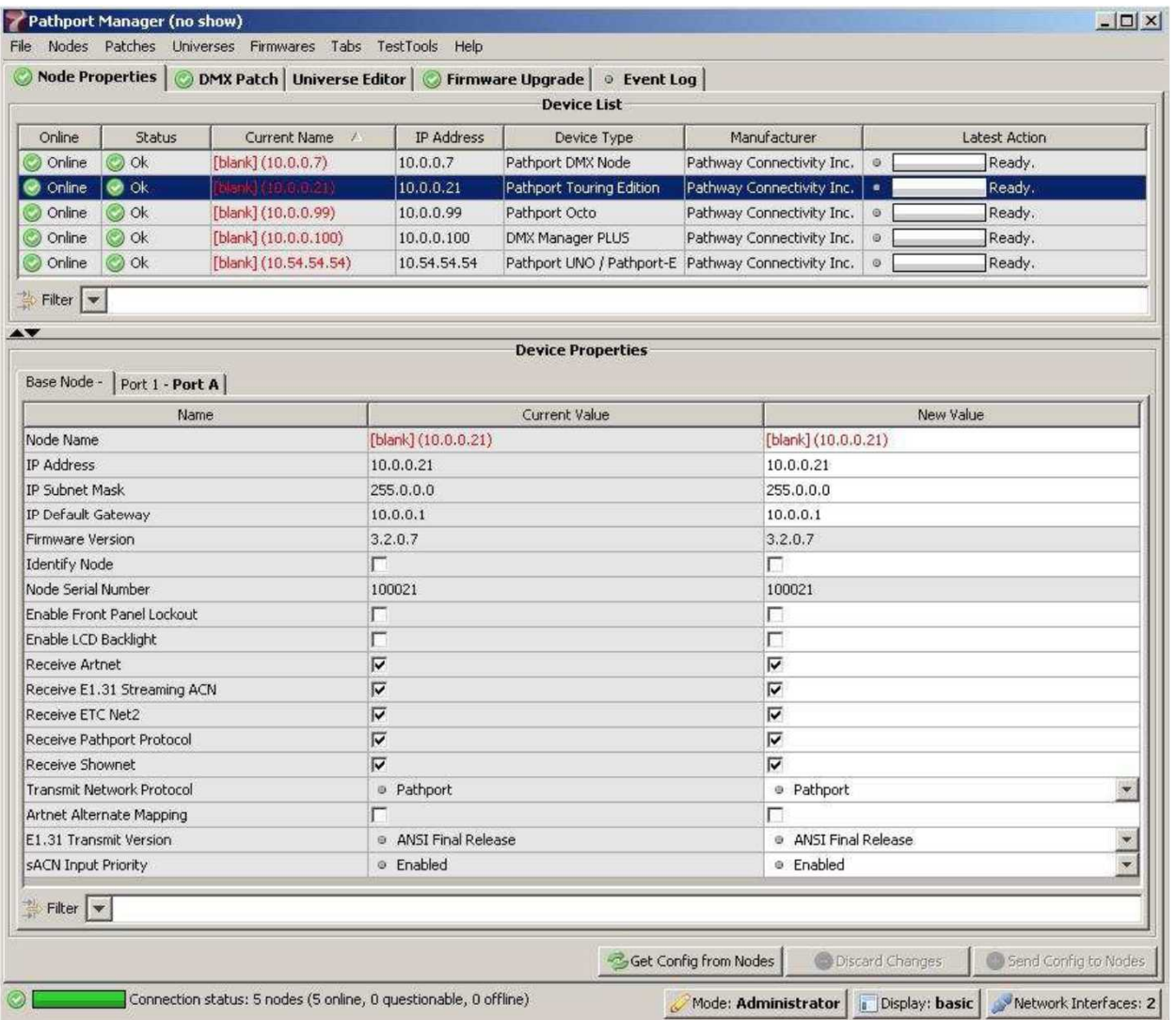

Device List/Device Propertiesのどちらも項目名(OnlineやName)をクリックすると簡単に登り順・下り順を入れ 替える事が出来ます。

Filterの部分に文字を入れることでその文字に完全に一致、もしくは部分的に一致するNodeに絞って表示 出来ます。(文字を入力して左側のチェックマークを押します)

CtrlもしくはShiftキーを押しながらDevice ListのNodeを選択すると複数のNodeを選択できます。

選択されたNodeの共通の設定はDevice Propertiesの下側に表示され、まとめて変更できます。

#### Node本体の設定の変更

設定の変更を行う前に変更前の設定情報を保存してください。(File>Save As/別名で保存) ※ファームウェアーは3.0.2.xよりも新しいものにしてください。

Nodeの設定は下側の[Device Properties]枠で変更します。現在の設定はCurrent Valueの欄に表示されて おり、設定の変更はNew Value欄で行います。新しい設定値に変更するとセルの色が黄色に変わります。 (複数の変更をまとめて更新することができます。)

セルの色が白色の所のみ設定の変更が出来ます。(グレーの所は出来ません)

変更した設定値をNodeに転送するには画面右下の[Send Config to Node]ボタンを押します。 転送すると下図の転送状況の画面が表示されます。

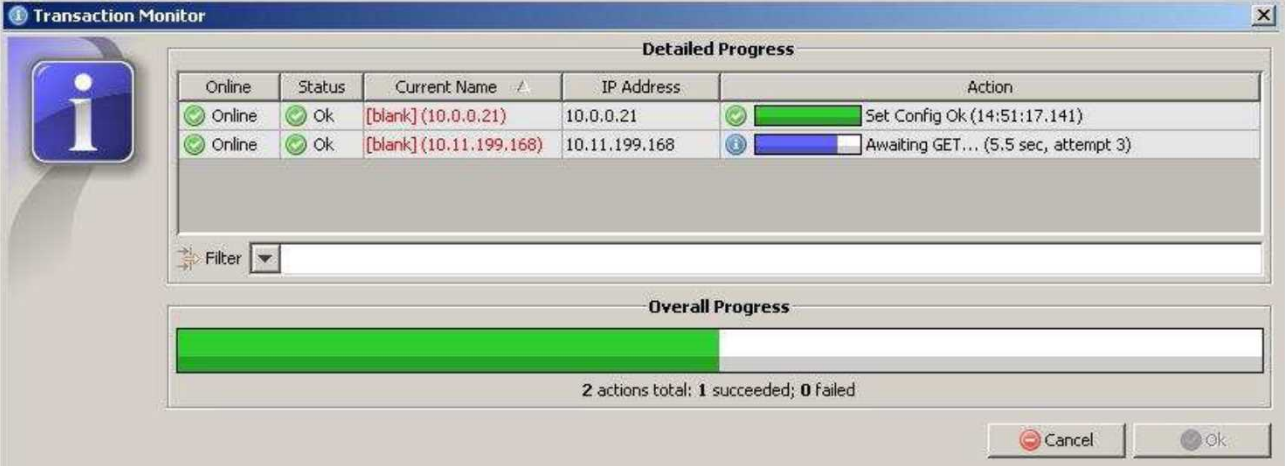

Nodeに新しい設定を転送するとPathport ManagerはNodeがそれらの設定変更をしたとみなします。 転送が失敗する主な原因はNodeのファームウェアーが変更された設定に対応していないからです。 どのNodeもnull(無効)の設定は対応していません。

[Discard Changes]ボタンを選ぶと設定の変更を送信せずに破棄します。(Undoとは異なります) 設定の変更を元に戻す必要が考えられるなら後述のAuto Backup&Restoreの項目を確認してください。

# 複数の灯体による一括設定変更

CtrlもしくはShiftキーを押しながらDevice ListのNodeを選択すると複数のNodeを選択できます。 選択されたNodeの共通の設定はDevice Propertiesの下側に表示され、まとめて変更できます。 さらにFilter検索を使用することにより選択するNodeを絞ることができます。 複数選択したNodeで、設定がそれぞれ異なるものはCurrent Value(現在の設定)の表示がdiverse(様々)

になっています。 ※IPアドレスなど複数のNodeで設定値を変えなければいけない項目に関しては設定を同じに変更してしまう

とシステム・ トラブルの原因になるので注意が必要です。

# 右クリックMenuによる設定変更

Device Listの項目、もしくはDevice Propertiesの項目の所で右クリックをするとMenuが現れます。

# [Device List]で出てくる項目

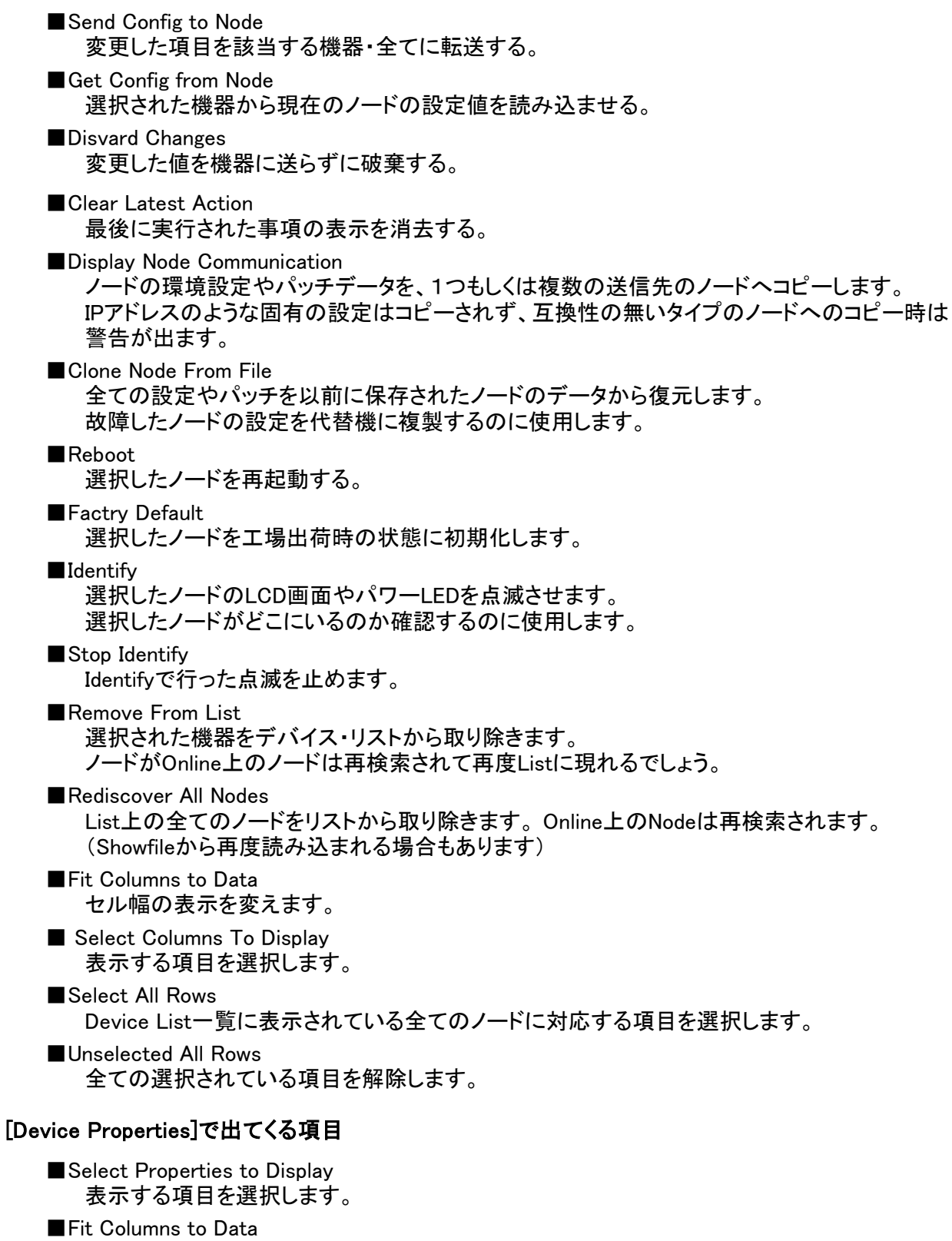

セル幅の表示を変えます。

■Unselected All Rows 全ての選択された項目を解除します。

# Node自体の定義

# Pathport OCTO / QUATTRO

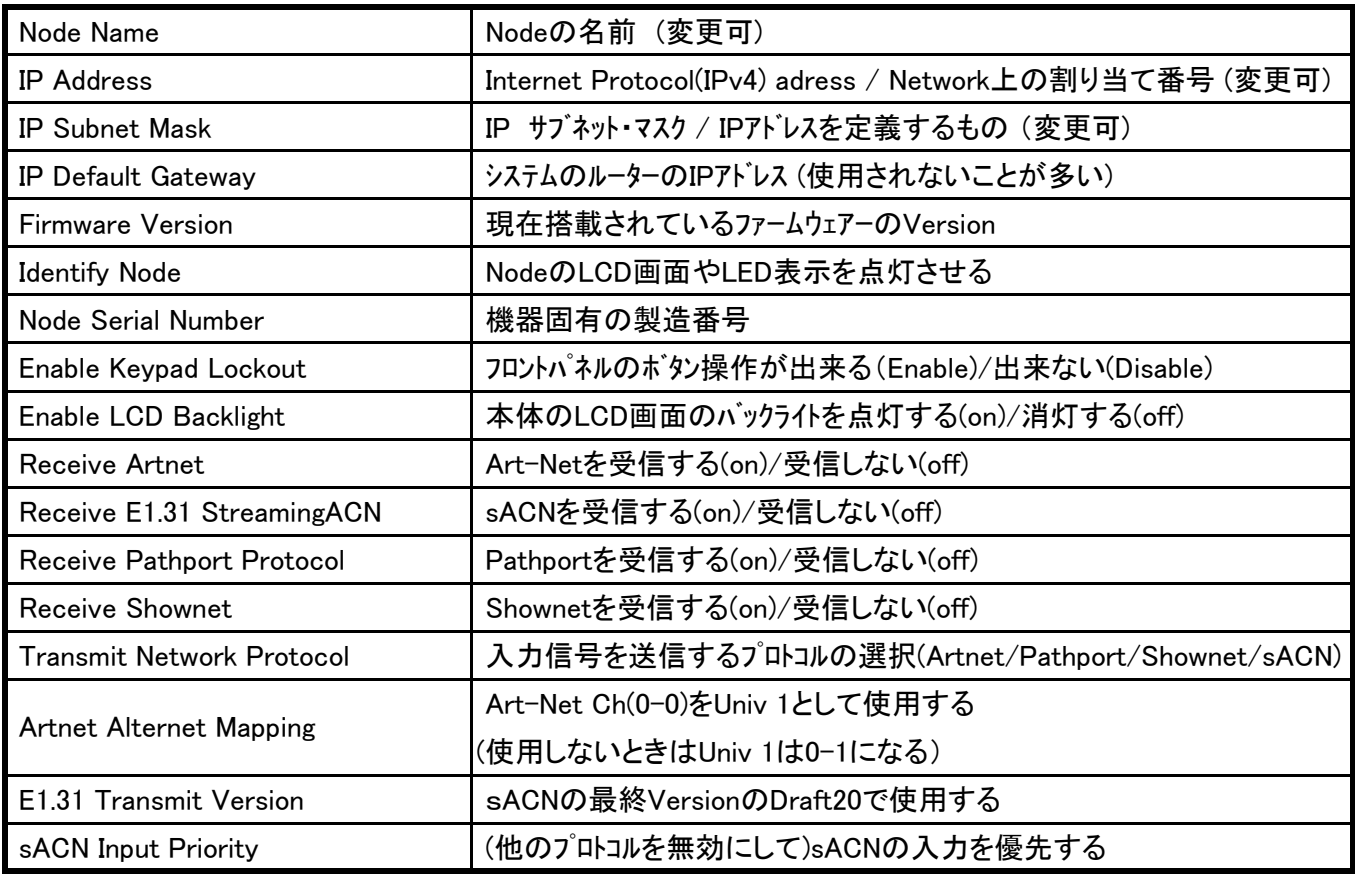

# Pathport VIA

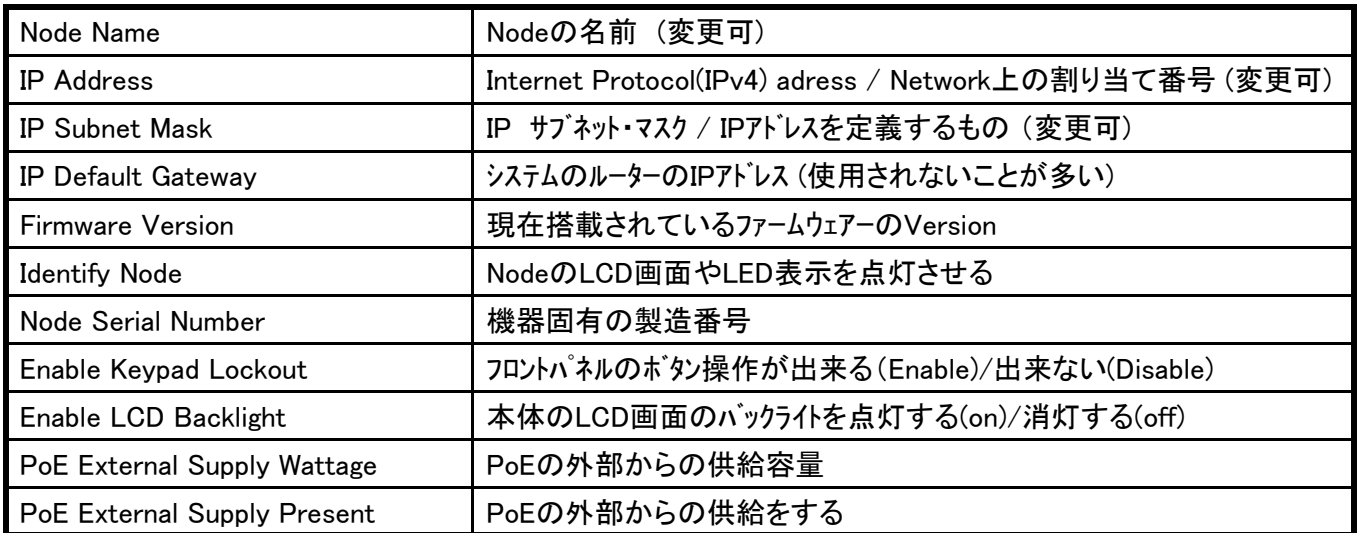

# Portの設定の変更

Portの設定の変更はNode本体の設定の変更と同様に行います。 すべての設定が標準で表示されているわけではありません。

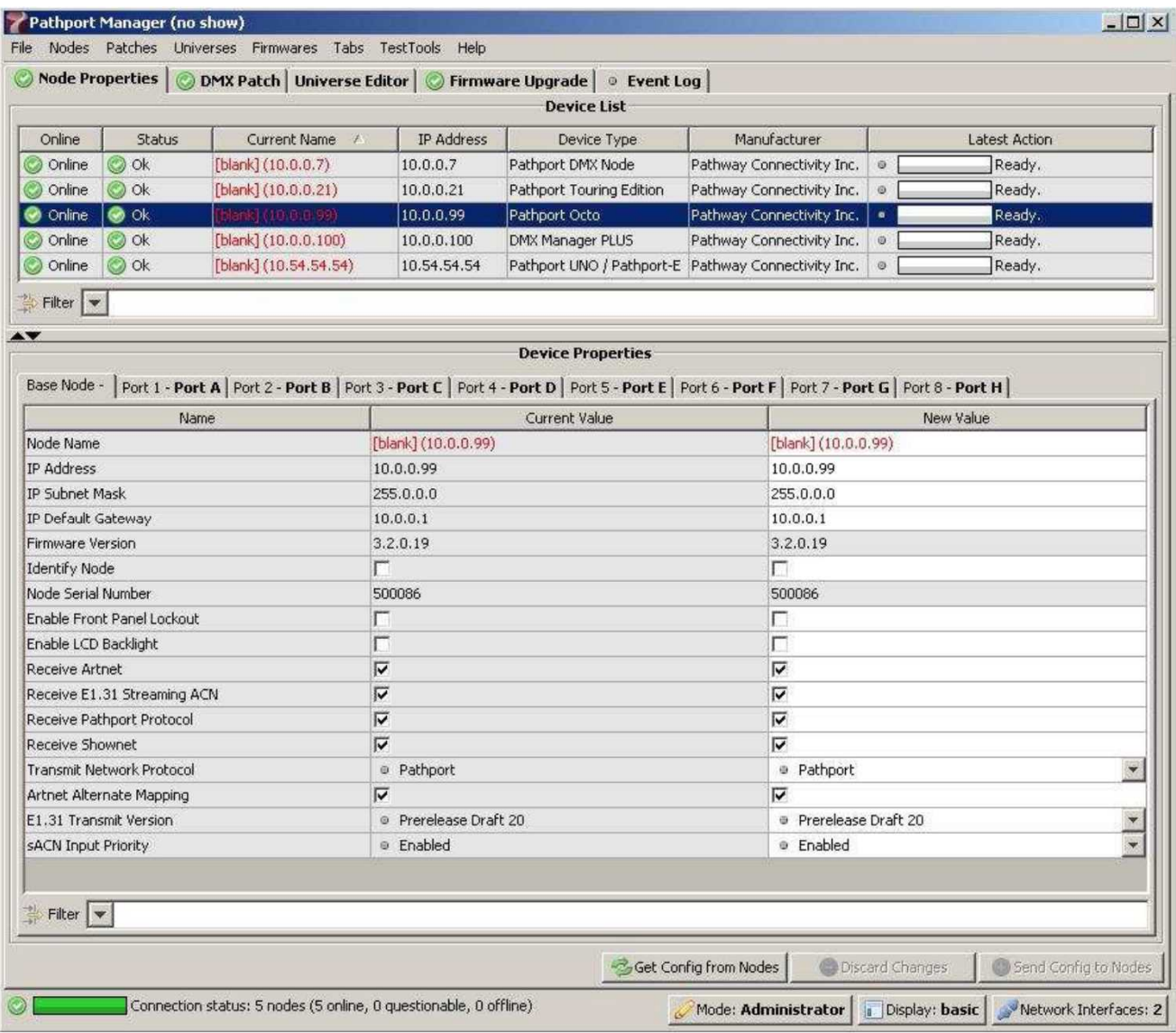

複数のNodeの設定を同時に変更することができます。

例えば、すべてのNodeのDMX出力のSpeedをFastに変更する場合、[Device List]のすべてのNodeを選択 して([Shift]+右クリックもしくは[Ctrl]+[A])、[Device Properties]の[Port]タブを選び、次にDMX Output Speedの 項目にあるプルダウン・メニューよりFastを選択します。

設定を変更した項目はセルの色が黄色く変わります。(まだ、Nodeの設定は変更されていません) 画面右下の[Send Config to Nodes]ボタンを押すと画面下部に転送状況が表示され、転送が終わるとセルの 色は黄色から元の白色に戻ります。

# Port自体の定義

# Pathport OCTO / QUATTRO

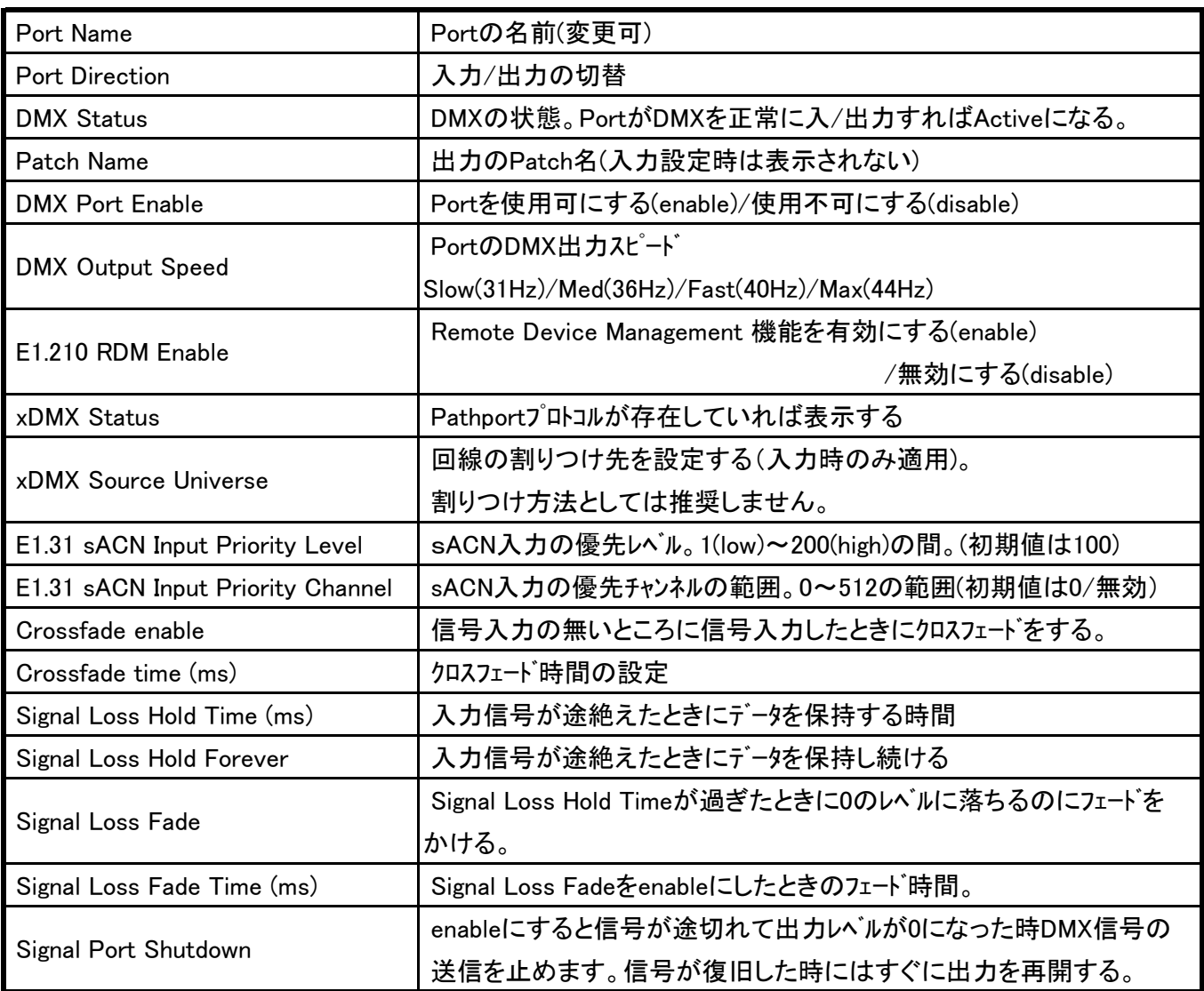

# Pathport VIA

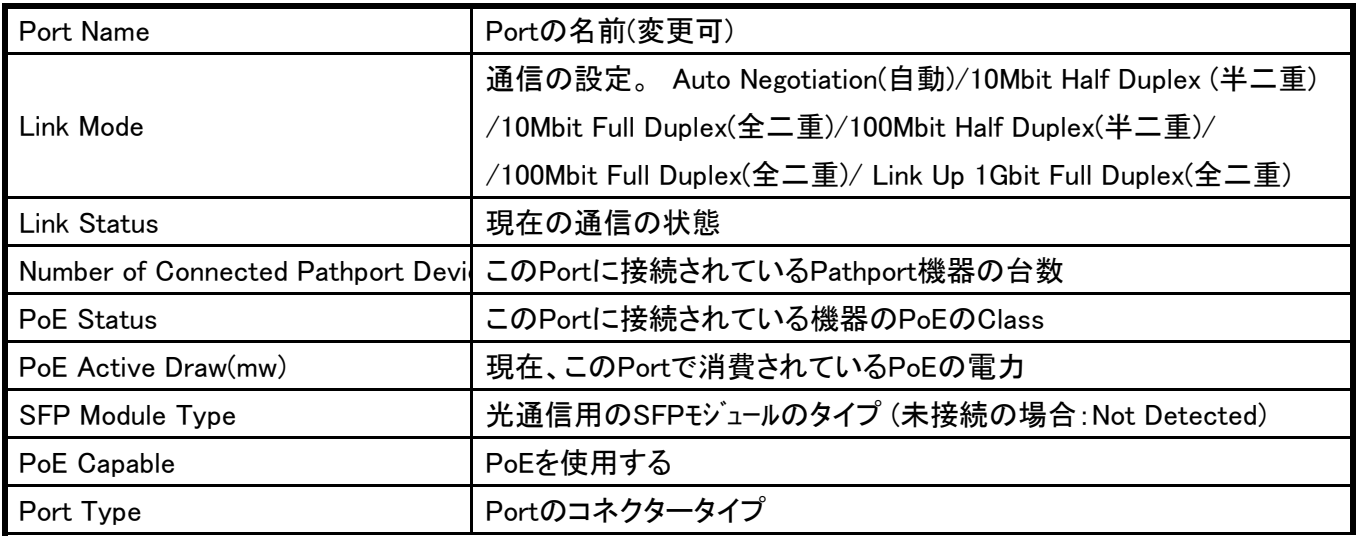

# Pathport Manager 5.13 Manual

#### 基本的なDMXPatchの設定

DMX Patchタブを押すと、入出力のPortの一覧を表示します。 Nodeの各Portもそれ自身の一覧を表示します。 Filter検索を使用して特定のNode上のPortを探すことができます。

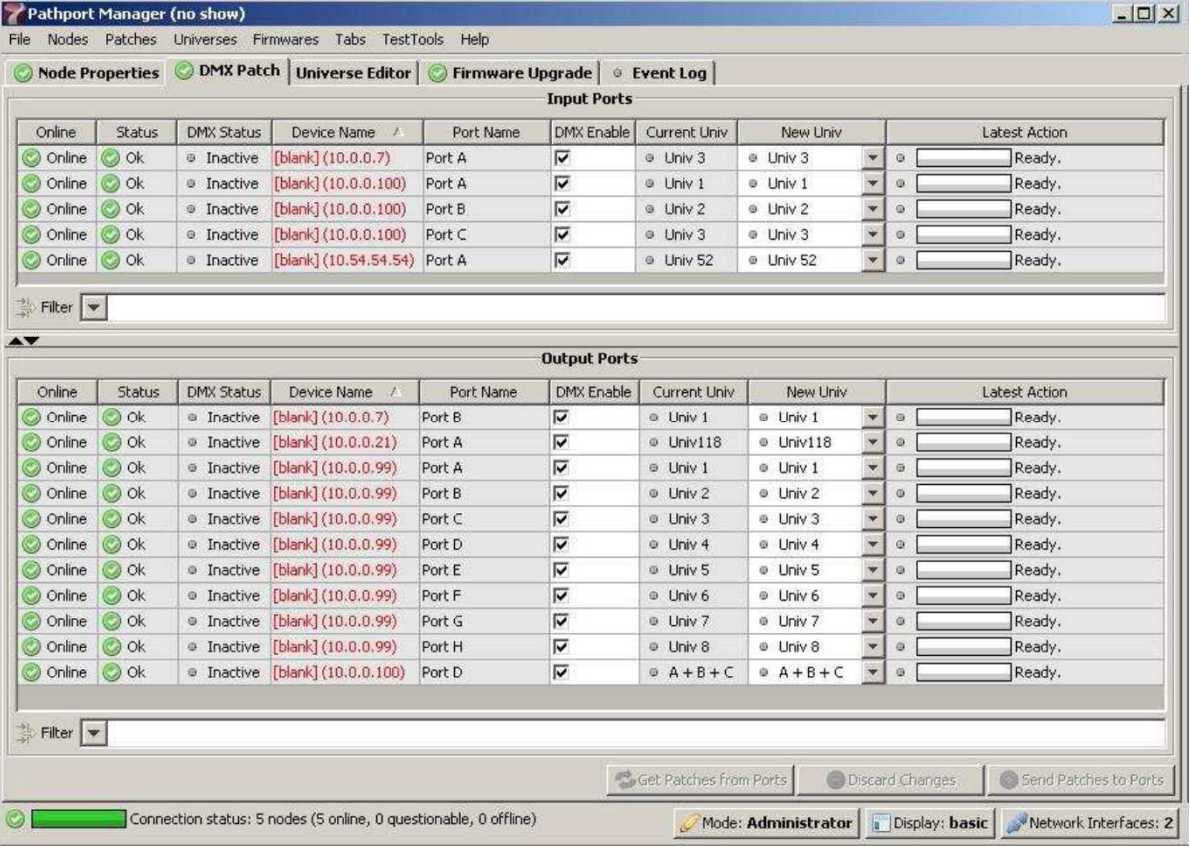

# 入力Patchの注意点

入力Portは照明卓等のDMXの出力元よりDMX信号を受信します。

異なった入力Portに同じ回線番号を割りつけることは出来ますが、異なった入力のPortには異なった 回線番号を割りつけるようにしたほうが良いです。

現在、割りつけられている回線番号を変更するときはNew Univの項目のプルダウン・メニューより新しい 回線番号を選択してください。

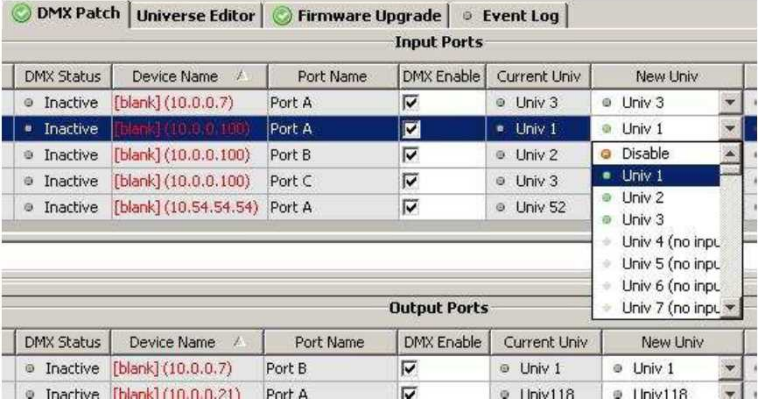

リストの中から新しい回線番号を選択してそれをPortに割り付けます。 Portで使用していない回線番号はタグの中で(no input)と表示されます。 Disableを選択するとDMX Enableのチェックが外され、どのDMX信号も受信しなくなります。 入力設定のPortは割りつけられるときに常に標準仕様の回線として割り付けられます。 変更した割りつけは常に出力Portに行われます。 入力回線番号を割りつけたら、[Send Patches to Ports]ボタンを押して変更内容を転送してください。 転送を始めると下部の画面に進行状況が表示されます。 転送した物のうち、失敗するものがあるようでしたら再度試してください。 TFTP(Trival File Transfer Protocol)をしようしての割りつけ構造のため、多くの転送データを送る時に タイムアウト処理をすることが可能になります。 (これで失敗するようなら後述のトラブル対処の項目を見てください)

### 出力Patchの問題点

出力Portは調光DimmerやMovingライト等の末端装置にDMX信号を送信します。 入力の回線番号が割りつけるのと同様に出力Portも一般的な回線番号や変更した回線番号を割りつける ことが出来ます。

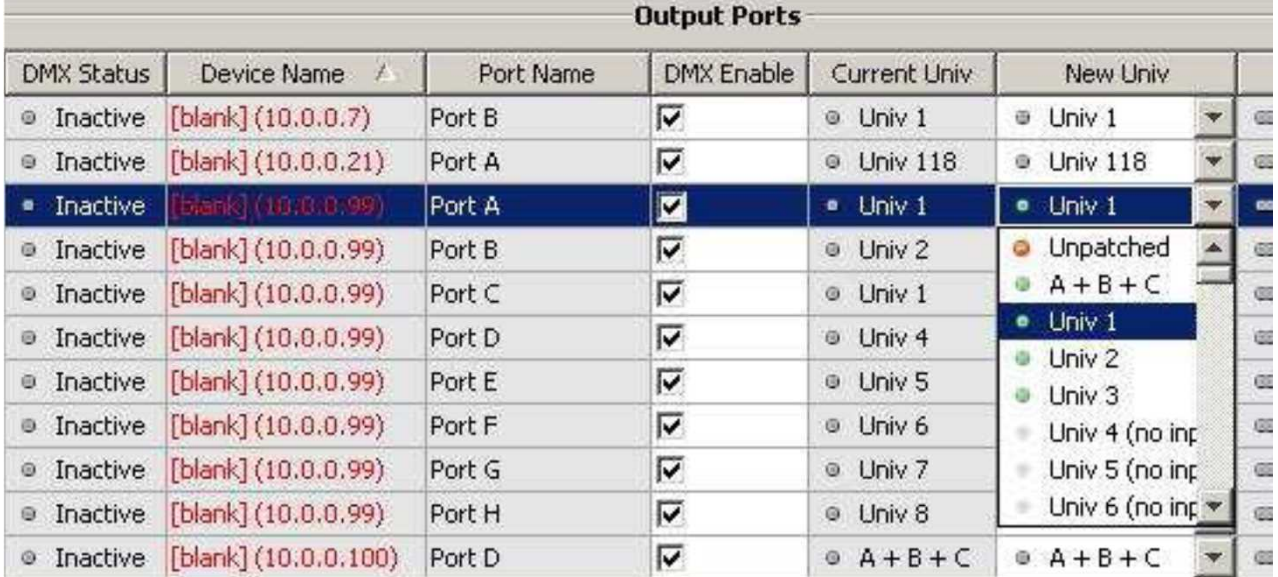

標準の回線番号の割り当て表より選択します。入力の無い回線番号は(no input)と表示されています。 Unpatchedを選択するとそのPortの全ての割りつけ情報を消去し、DMX Enableのチェックが外れてPortが 動作しないようになります。

回線番号の割り当て表には作成した回線番号も表示されます。(上の表のA+B+C) 割りつけの変更はUniverse Editorで作成できます。(後述の高度な設定の項目で説明しています)

出力回線番号の割りつけが出来たら、[Send Patches to Ports]ボタンを押して変更内容を転送してください。 転送を始めると下部の画面に進行状況が表示されます。 転送した物のうち、失敗するものがあるようでしたら再度試してみてください。 TFTP(Trival File Transfer Protocol)をしようしての割りつけ構造のため、多くの転送データを送る時に タイムアウト処理をすることが可能になります。 (これで失敗するようなら後述のトラブル対処の項目を見てください)

# 右クリックMenuによる設定変更

DMX Patchの項目の所で右クリックをするとMenuが現れます。

# [DMX Patch]で出てくる項目 (Input/Output共通)

- ■Send Patches to Ports 新しいパッチを全ての変更するポートに適用させる。 ■Get Patches from Ports
- 選択されたポートの現在のパッチをノードから読み込む。
- ■Discard Changes 選択されたポートの転送されていないパッチデータを破棄する。
- ■Clear Latest Action 最後に実行された項目の表示を消去する。
- ■Select Input Patch (Select Output Patch) 選択された入力ポート(出力ポート)に新しい標準ユニバースを選びます。
- ■Change to Outputs (Inputs) 選択された入力ポート(出力ポート)を出力ポート(入力ポート)に変更します。
- ■Toggle split Orientation 分割表示の表示方向の向きを水平方向と垂直方向を気入り替える。
- ■Fit Columns to Data セル幅の表示を変更する。
- ■Select Columns to Display 表示する項目を選択する。
- ■Select All Rows Input Port(Output Port)一覧に現在表示されている項目を全て選択します。
- ■Unselected All Rows 全ての選択されている項目を解除します。

#### Showfileについて

Pathport Manager 5では接続されているNodeの設定や回線番号の割り付け情報の全て、もしくは一部を 含むShowFileの保存、復元を行えます。全てのNodeを選択するとNodeに割り当てられなかったものを含む 全ての変更した割り付けを保存します。この方法で今後使用する設定や割り付けのパターンを何種類も保存 しておくことができます。

Showfileの名前はNode、設定、割りつけ情報だけによって保存されるわけではありません。注意しておか ないと、名前を付けて保存した物を除いてまったく同じ複数のShowfileが作成されてしまうかもしれません。 ShowfileはCSV形式で出来ているため、Excel等の表計算プログラムを使用することでNetworkのにつながっ ていない場合でも編集することができます。

#### Showfileの保存

ファイル・メニューから別名で保存を選びます。もし、1つ以上のNodeが既に選択されていると、Showfileに何台分 のNodeの情報を保存するのか確認してきます。

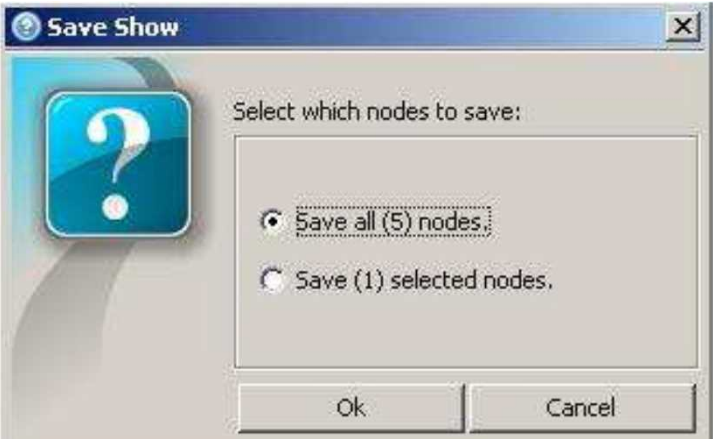

対話型のウインドウが立ち上がります。Showfileの名前を入力するか、以前に記録したShowfileの表から ファイル名を選んでからSaveShowを選んでください。 状況表示ウインドウが開きます。

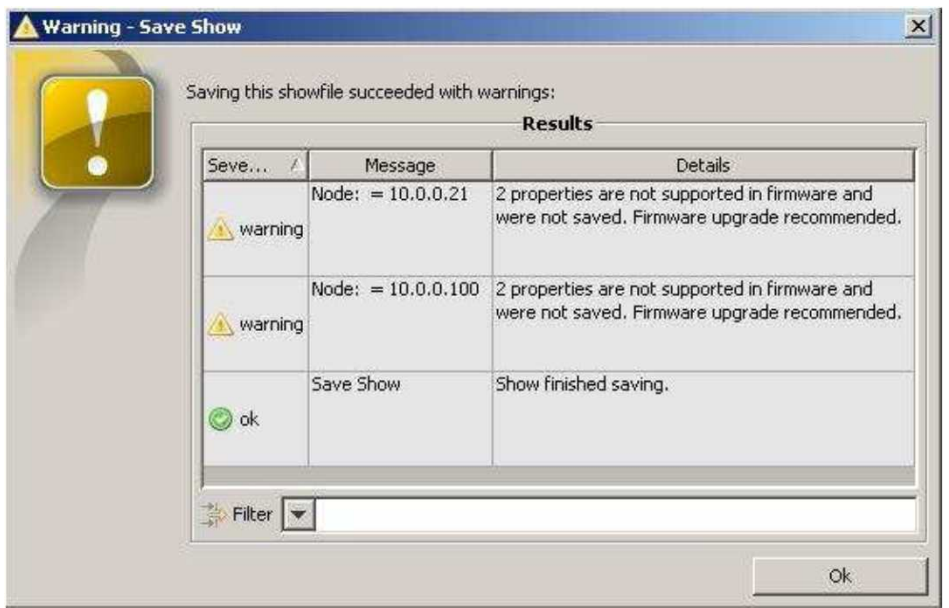

保存するShowfileに含まれているNodeのファームウェアが他の物より古い時にはそれほど重大ではない警告と して表示されます。上記の例だと10.0.0.21と10.0.0.100のNodeともファームウェアが古くて対応しておらず、その ためにPathport Manager 5がその2台に関する保存動作を行っていないという事を表しています。 ベースのNodeと各々の独立したポートが共に特性を欠いているかもしれないので、古いファームウェアを使用して いるNodeから保存しているときはここの表示はかなり長くなってしまう場合があります。

保存したShowfileはPathport Manager 5のフォルダーのShowfileフォルダーに収納されます。

プログラムのタイトルバーには現在のShowfileの名前が表示されます。(初期状態ではno showと表示されます) 一旦、保存するか読み戻しを行うと現在のShowfileの名前に変わります。

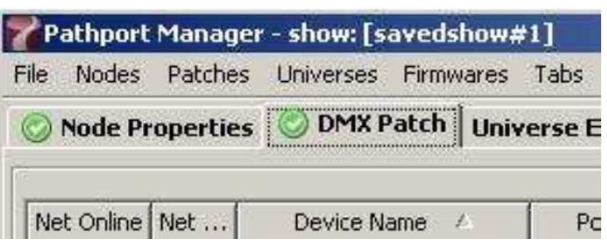

#### Showfileの復元

ファイル・メニューの中からLoad Showを選びます。使用可能なファイルから選んでLoad Showを押してください。 状況表示ウインドウが開きます。

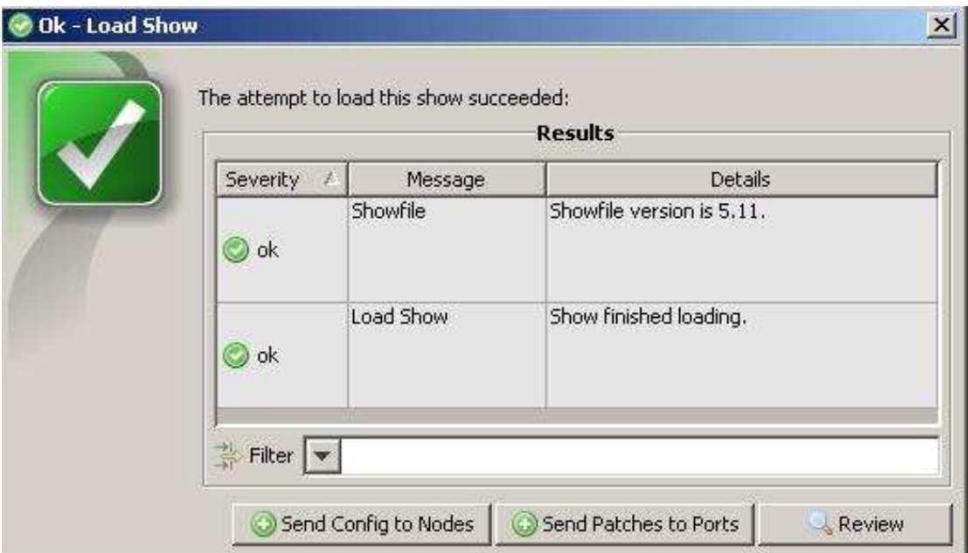

分離編集の考え方を踏まえているため、変更を適用するのに、Showfileを一旦読み込んでからNodeに 変更を転送しなければならない。

ここのボタンで設定とポートの割り付けを転送でき、また、必要なら修正をさらに見直して編集出来ます。

設定とポートの割り付けは異なった方法を利用するので別々に転送されます。

### 接続していない状態でのShowfileの編集

ShowfileはCVS(コンマ区切り値)形式で保存されており、多くの表計算ソフトで編集出来ます。 ノードのパラメーターやパッチを変更することができます。 かなり基本的な形式のShowfileですが、変更を誤ると簡単にShowfileを破損してしまいます。 Pathport Managerはそのような破損ファイルから出来るだけ多くの情報を読み取って復旧させます。

# 自動保存と復元

Pathport ManagerはバックグラウンドでShowfileの自動保存を行っています。 Pathport Managerはノードへ何かしらの変更の転送(Firmwareのアップデートを含む)を試みられると、 [autobackup]フォルダーに転送前にShowfileのフルバックアップを行います。 ファイル名にタイムスタンプ(日時)を用いて合計10個のバックアップが保存されます。 autobackupファイルを復元するときは、画面左上の[File]→[Restore Backup Show]を選び必要なファイル を選択してください。

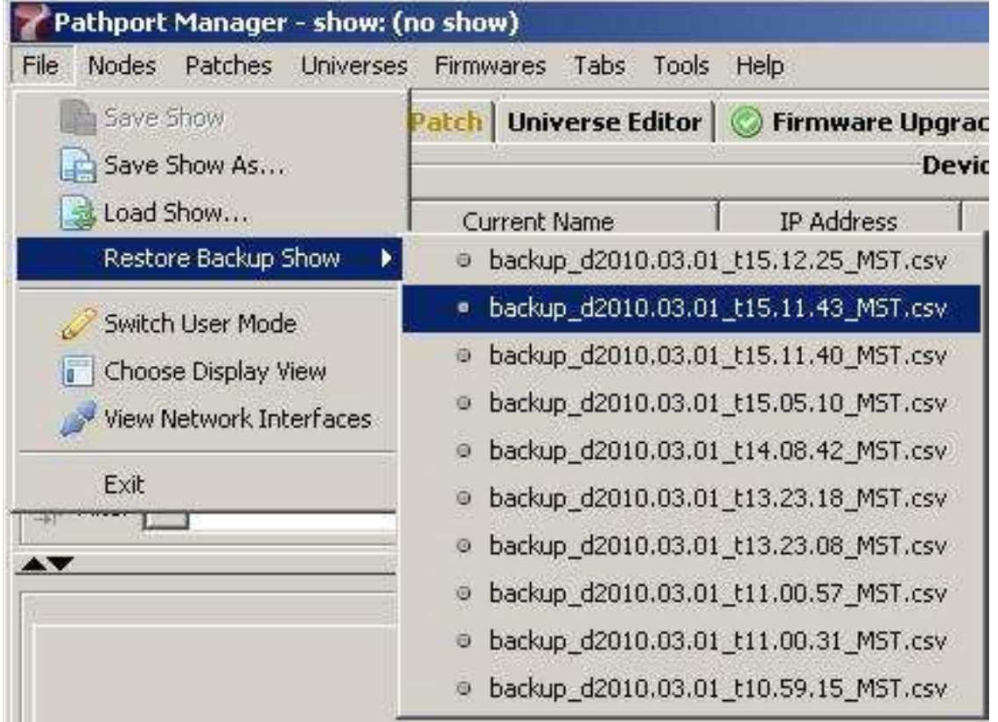

どのShowfileを読み込んでも、ノードの構成とパッチの変更を個々のノードに転送しなければなりません。

# RDM機器の管理について

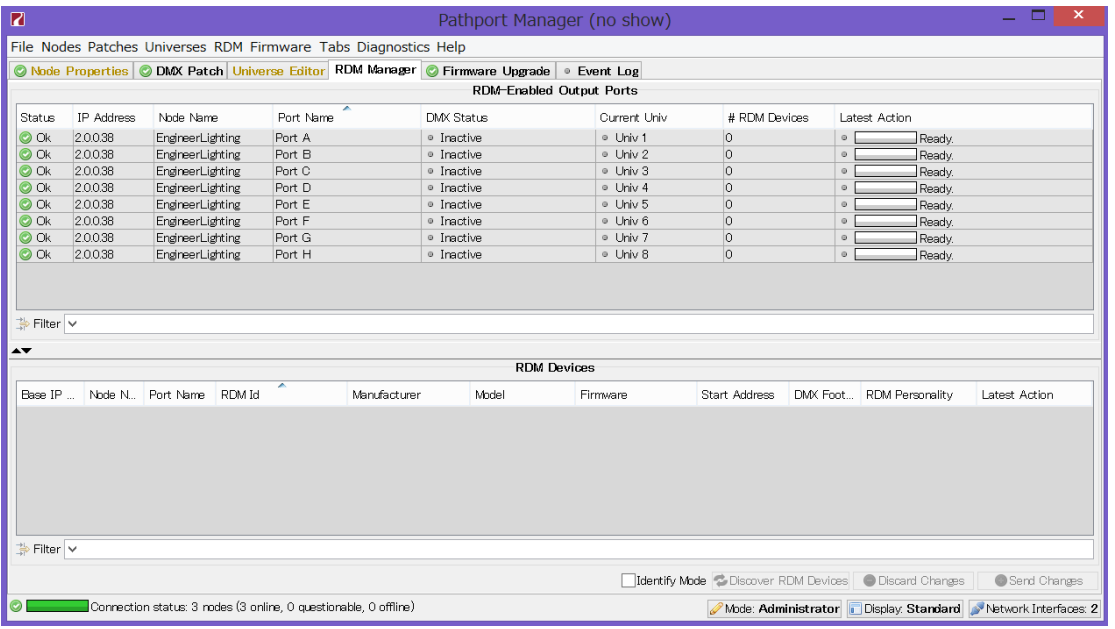

# 右クリックMenuによる設定変更

RDM Managerの項目の所で右クリックをするとMenuが現れます。

# [RDM Manager]で出てくる項目

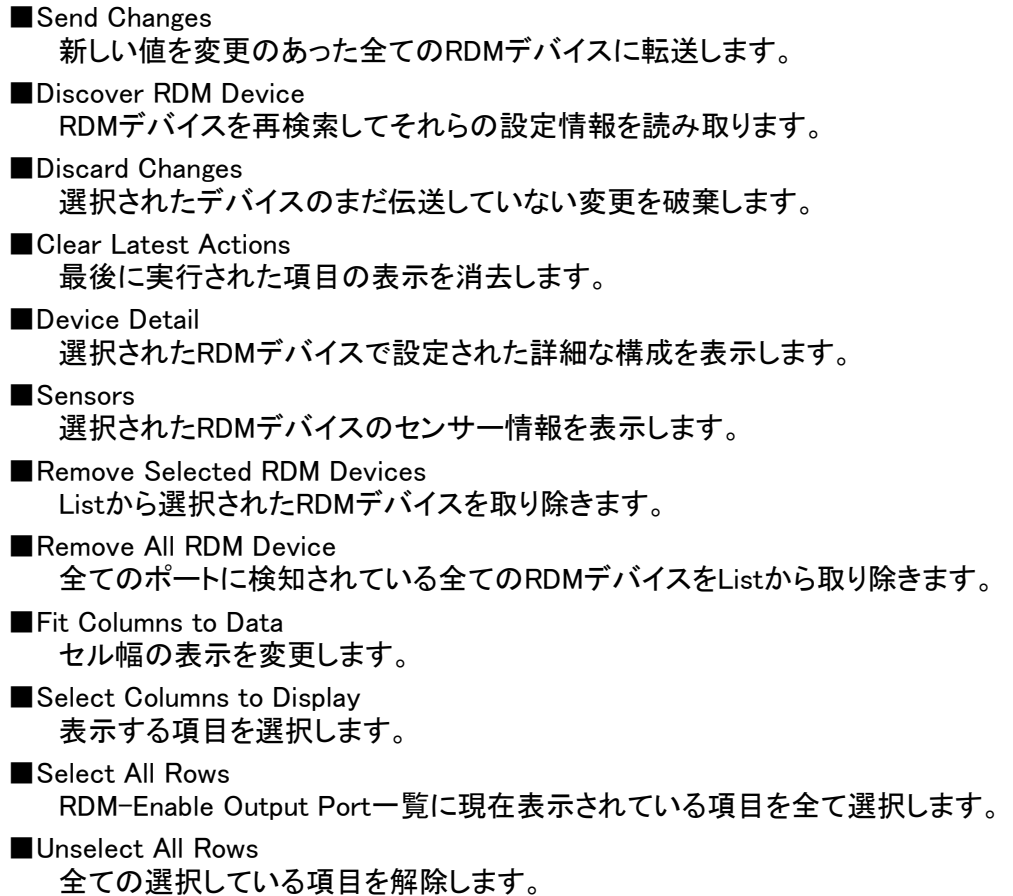

# ファームウェアのアップグレード

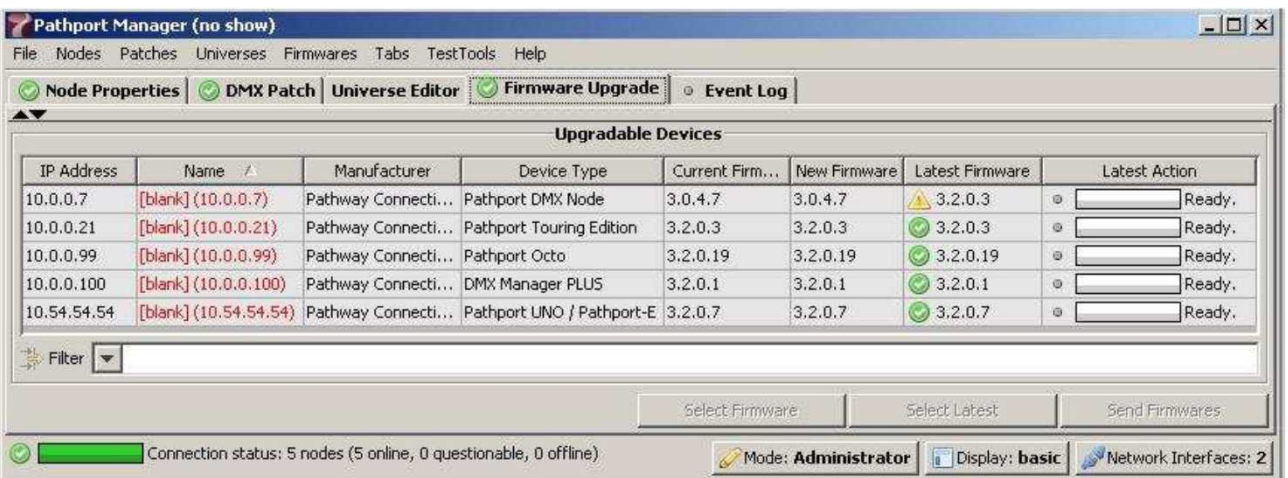

ノードのファームウェアーをアップグレードするには[Firmware Upgrade]タブ内のUpgrade Deviceのノード のリストからアップグレードするノードを選択してください。(選択したノードの行の色が変わります) [Select Firmware]ボタンを押してリストの中から適用するファームウェアーを選択するか[Select Latest] ボタンを押してPathport Managerに登録されているファームウェアの最新版を自動的に選択するかの方法 をとってください。2台以上のノードを選択していると[Select Latest]ボタンだけが使用可能になります。 [Send Firmwares]ボタンを押すとノードにファームウェアを転送します。転送を始めると別ウインドウが開い て転送の進捗状況が表示されます。

アップグレードは1ノードあたり20~30秒かかります。アップグレードしている間、ノードの状態の表示は [Questionable(疑わしい)]と表示されしばらくすると[Offline(未接続)]と表示されますがこれは正常です。 アップグレードが完了するとノードの表示は[Online]となり、status[OK]になります。

一括で大量なインストールを行うときは、いくつかのノードがTFTP通信のtime out(時間切れ)で更新でき ないかもしれません。

これが起こった時には未更新のノードを選択してアップグレードを再試行してください。

Pathport Managerはファームウェアを転送する前にノードが不適合なファイルを受信するのを中止するよう にチェックを実行します。

# 新しいファームウェア・ファイルの登録

ファームウェアファイルはPathport Managerフォルダー内の[firmware]フォルダーの中にあります。 新しいファームウェアを登録する場合はこのフォルダーの中にPathwayのウェブサイトからダウンロード したファームウェアファイルをコピーしてください。

それが適応したファームウェアであればPathport Managerで選択できるようになります。

※Win7/8の場合、C:\ユーザー\(ユーザー名)\AppData\Roaming\Pathport Manager5\firmwareの中。 (¥AppDataフォルダーは見えないかもしれません。その場合は手動入力をしてください。)

### 右クリックMenuによる設定変更

Firmware Upgradeの項目の所で右クリックをするとMenuが現れます。

- ■Select Firmware 選択されたノードのファームウェア・ファイルを手動で選択する。 ■Select Latest 選択されたノードの、最新の互換性のあるファームウェアを自動的に選択します。 機種に関係なく、複数のノードのアップグレードを迅速に行う事が出来ます。 ■Send Firmware 選択したノードに新しいファームウェアを転送します。 ■Clear Latest Action 最後に実行された事項の表示を消去します。 ■Fit Columns to Data セル幅の表示を変更します。 ■Select Columns to Display 表示する項目を選択します。 ■Select All Rows Upgrade Device一覧に現在表示されている項目を全て選択します。
- ■Unselect All Rows 全ての選択されている項目を解除します。

#### Event Logの表示

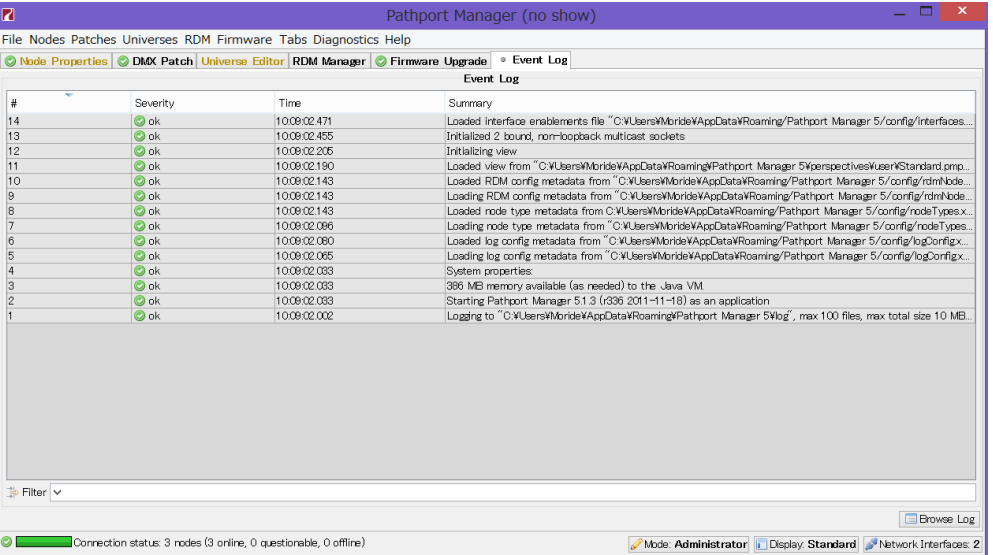

# 右クリックMenuによる設定変更

Event Logの項目の所で右クリックをするとMenuが現れます。

```
■Fit Columns to Data
  セル幅の表示を変更します。
■Select Columns to Display
  表示する項目を選択します。
■Select All Rows
  Event Log一覧の現在表示されている項目の全てを選択します。
■Unselect All Rows
```

```
全ての選択している項目を解除します。
```
#### 高度な設定

Pathport Managerでマージ機能、その時の優先順位を決める機能を含むパッチの変更やDMX over Ethernetプロトコルの選択、信号過失時の動作、DMX出力のスピード等の多くの高度な設定の変更が 出来ます。

#### Universe Editor

DMXは規格上、1回線に付512chの信号しか送ることができません。(機器の受信も上限が512chです) この制限をクリアーするためにUniverseの概念が作られました。513chはUniverse2の1chになります。 現在、複数のUniverseを出力できる卓は一般的になってきています。しかし、Pathport機器がDMX機器に DMX信号を出力するときに異なったUniverseとして扱う事がしばしば必要です。

他に良くある問題として、2台の異なった卓で同じDMX機器を異なった時間に操作するとき(一台がもう 一台のBackup卓になっている場合も含む)、DMX規格では許可されていない使用条件です。

ユーザーによって作成されたカスタムユニバースでこれらの問題を解決できます。

Pathportのカスタム出力でカスタムDMXユニバースのどのチャンネルも最大8個の異なったDMX入力から 選択されたりマージされたりすることが出来ます。

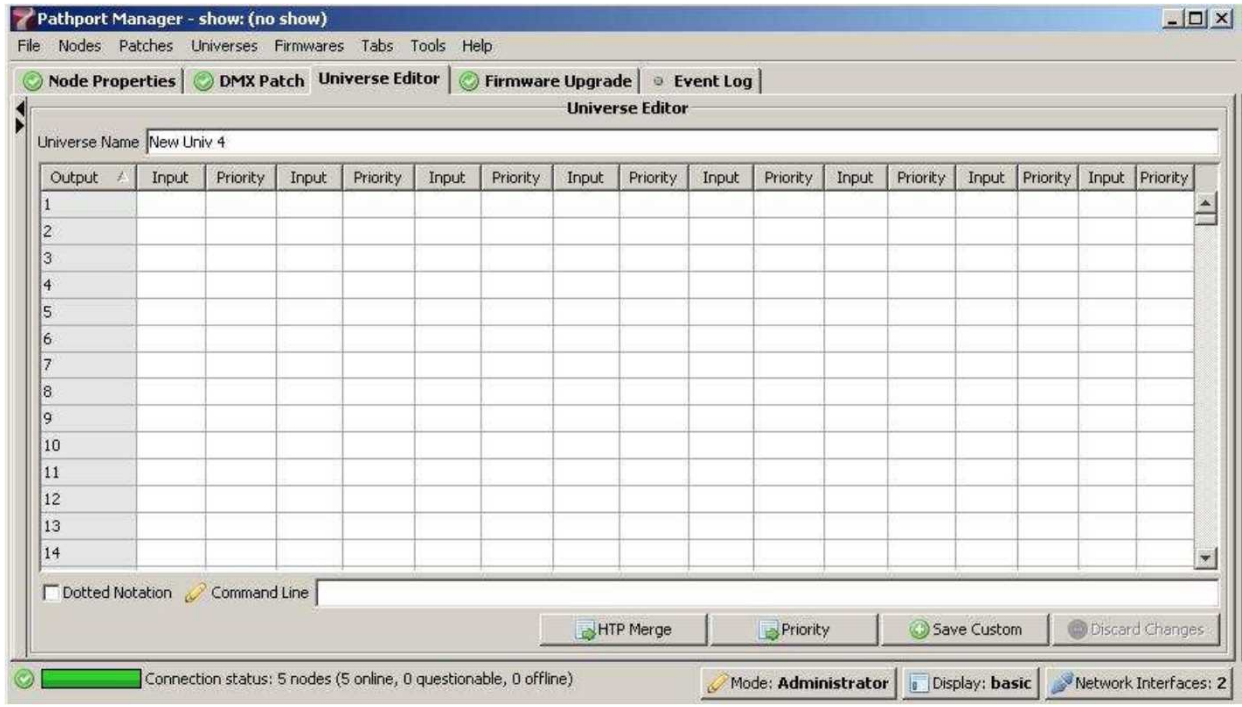

カスタムパッチはUniverse Editorで作成され、すぐにDMXパッチ画面の状態が出力ポートに反映されます。 パッチの名称を入力してから始めることをお勧めします。

カスタムパッチはコマンドラインから入力されたり、パッチの中のセルを直接編集することで既存のパッチ から確立されます。

#### 既存のパッチからの造り方

標準のユニバースを編集すると自動的にカスタムパッチが作られます。

[New]を押してUniverse Nameの横の所にカスタムパッチの名前を入力してください。

[HTP Marge]ボタンもしくは[Priority(優先度)]ボタンのどちらかを押してポップアップ・リストから標準の ユニバース・パッチを選択してください。

何かしらのカスタム・パッチが既に存在していれば、それらはリストの先頭に表示されて選択できます。 別の標準ユニバース(もしくはソース)とマージすることを希望するのであれば[HTP Merge]ボタンを押して ポップアップ・リストからセカンドソースを選択してください。

マージしているソースは左側に表示されているものと同じ優先順位でスプレッド・シートに入力されます。 もし、バックアップ・ソースとして別の標準ユニバースを加えるのを希望するのであれば[Priority]ボタンを 押してリストから選んでください。この方法で入力されたチャンネルは左側に表示されている物よりも低い 優先順位が与えられます。

MergeとPriorityは最大8個のソース・パッチに基づいて変更された出力ユニバースを作成することでどの ような組み合わせや順番でも使用することができる。

新しいカスタムユニバースをユニバースリストに加えるために[Save Custom]ボタンを押してください。

#### コマンドラインの構文

基本的な構文は[出力範囲] [@] [入力範囲のスタートチャンネル(Universe.Channel)]。

例えば、単に1対1のパッチをUniverse1に割りつける場合は

1-512@1.1-

最後の[-]は必要ですが範囲の末端の数字は入力する必要はありません。(自動的に計算されます)

入力チャンネルはドットを使った書式(ドットの前がユニバースナンバー、後ろがチャンネルナンバー) もしくは単に1~65536(65536=128.512)の範囲の数値のどちらかで入力することができます。 どちらの方法も問題なく使用できますが、ドットを使った書式を使用したほうが簡単にできます。 コマンドラインで部分的なユニバース・パッチを書くのは容易になります。調光ユニットの一部分のみを 制御する場合や、NGのチャンネルの割り付けを変更するのに使用するのが望ましいです。 コマンドラインを使用することで複数の範囲のMergeやPriorityを簡単に、すばやく入力できます。

[+]の表示はマージするのに使われます。入力ユニバースの1,2,3をマージするには  $1 - 512@11 - 211 - 31-$ 

後ろの[-]が範囲を示すのに必要なことを覚えておいてください。結果は以下のようになるでしょう。

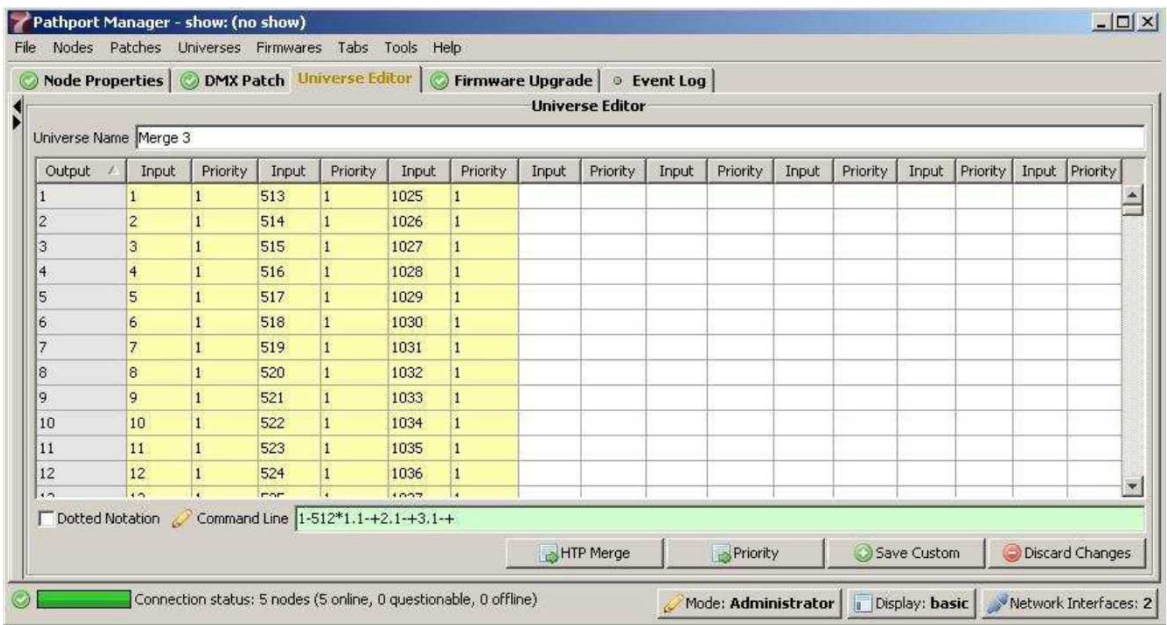

# 入力を優先させるには[/]記号(分割切り分け)を使用します。

最初にリストアップされた入力(コマンドラインの左側にいる物)はより高い優先権を与えられます。 Universe3 > Universe2 > Universe1 の順で優先順位を付けるには以下の書式です。 1-512@3.1-/2.1-/1.1-

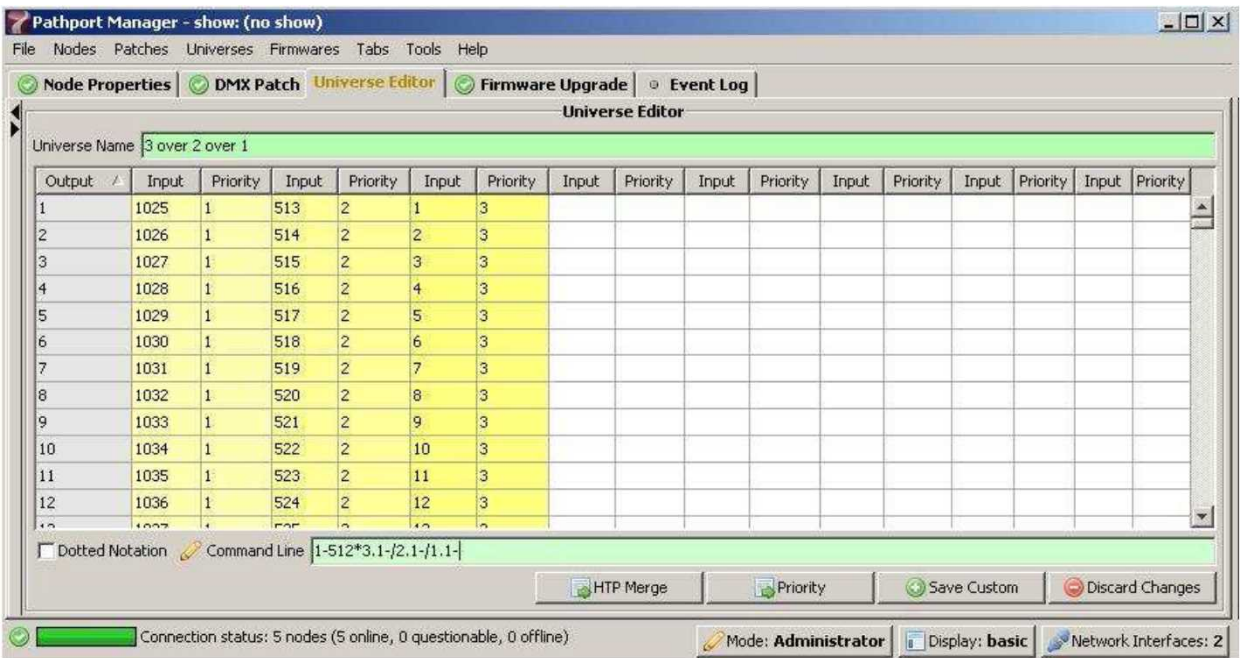

#### コンマ(,)記号は連続したチャンネル範囲の間で区切って使われます。最初の5チャンネルをUniverse1に、 次の5チャンネルをUniverse3の最後に割りつける書式は以下の通りです。 1-5@1.1-,6-10@3.508-

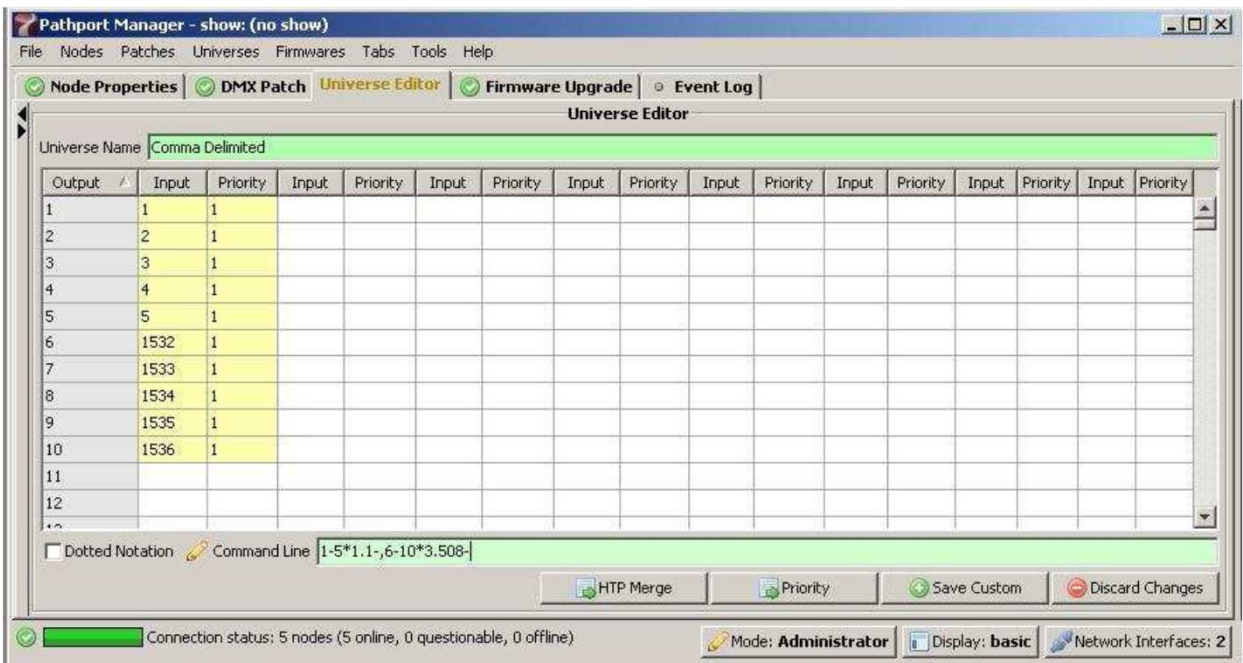

[,][/][+]の記号はお互いに関連して同時に使用できます。[+]や[/]からコマンドラインを始めることにより パッチの追加をすることができるようになり、以下の例のようにするともともとあるパッチに追加します。 +1-10@5.100-/25.200-

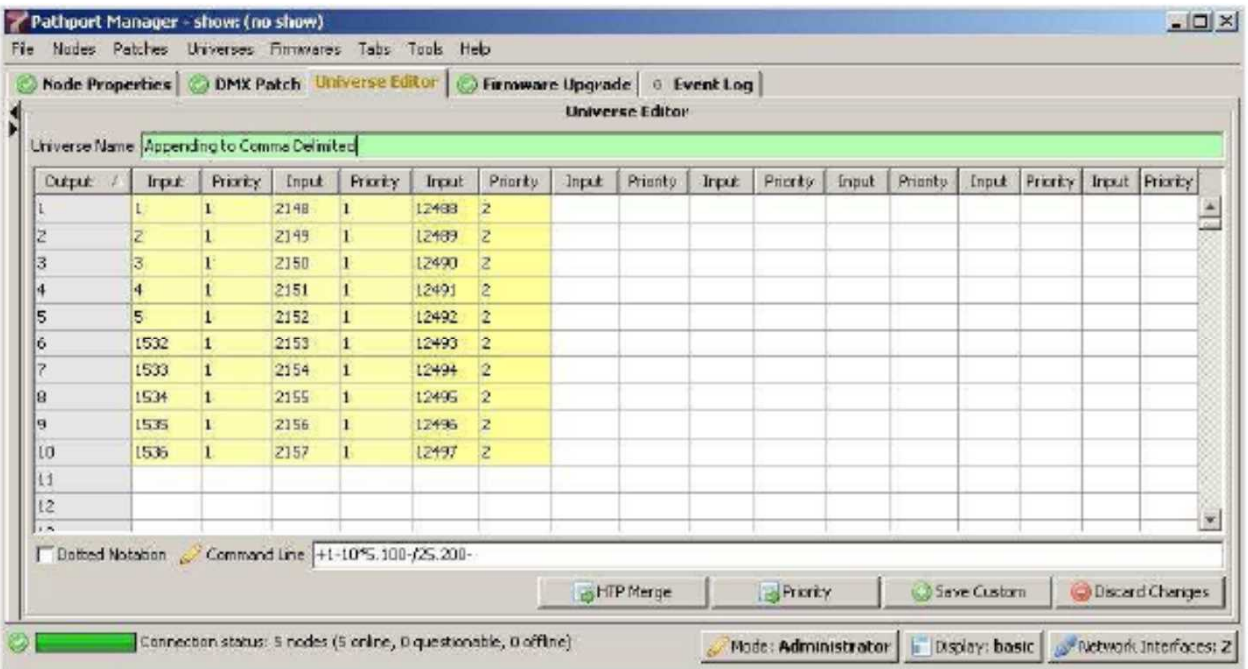

補助機能として有効なコマンドが完全に入力されるまでコマンドラインBOXの背景は赤くなっており、 コマンドが有効だと判断されると背景は緑色になります。

#### パッチの直接編集

チャンネルやPriorityの値はスプレッドシートのセルをクリックして数字を入力することにより直接入力する ことができます。

Priorityのセルについては1(優先度が高い)から8(優先度が低い)の間の値のみを受け付けます。 スタート値を入力して次にそれより下の(範囲の)セルを選択すると範囲が入力されます。 全体の列は先頭をクリックする事により、選択されるでしょう。 次に右クリックメニューを使用し、範囲内のセルに同じ値を入力する[Fill Channel and Priority]を選ぶか、 範囲内のセルの値を順に増やしていく[Fill Channel Gradient and Priority]を選んでください。 優先順位はどちらの場合でも同じ状態で残っています。

# カスタムパッチのPortへの割り付け

一旦、必要なカスタムパッチが作成されると、それらは標準ユニバース・パッチと同様にDMXパッチ画面 から出力Portに割りつけられます。

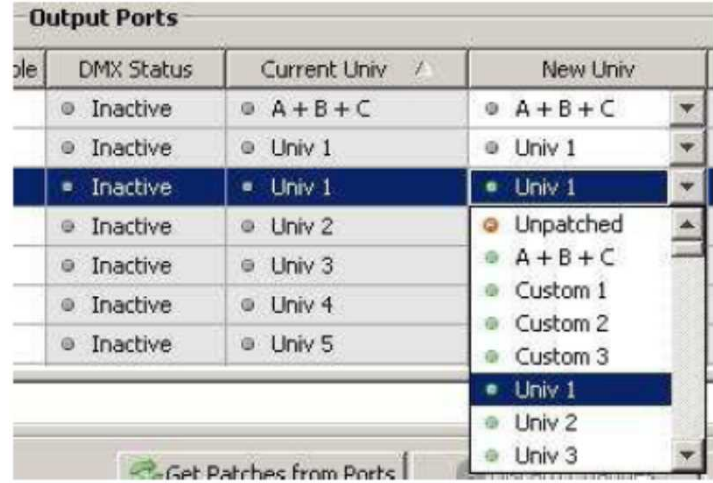

変更するPortの[New Univ]の項目の所にある下向きの矢印ボタンを押して登録されているUniverseを 表示してください。

カスタムユニバースは標準ユニバースの先頭に表示されています。必要なものを選択して[Send Patches to Ports]を押して、設定をノードに転送してください。

#### カスタムパッチの転送/取り込み

カスタムパッチの広範囲なライブラリーデータを展開するのは可能です。

しかしながらこのライブラリーデータはノードには保存されていません。

ノードはそれ自身の入出力ポートのパッチデータしか記憶していません。

完全なShowfileが保存されていなかったり、パッチデータがCSV形式で取りだされないままPathport Managerを終了してしまったときはどのようなカスタム・パッチも現在使用されていない物は失われて しまいます。カスタムパッチはUniverseのダウンドロップ・メニューを使用するか、右クリックをして [Export to CSV]を選ぶことで書き込まれた後、保存されています。File名を入力するために別ウイン ドウが開きます。

パッチ・ファイルは[Pathport Manager5]フォルダー内の[Universe]フォルダーに保存されます。 Pathport ManagerからUniverseの使用状況を確認してカスタム・パッチ・ファイルを保存したり削除する ことが可能です。Universe Editor の画面から(画面の左手側面の上部に位置している)右側を示して いる矢印を押してください。

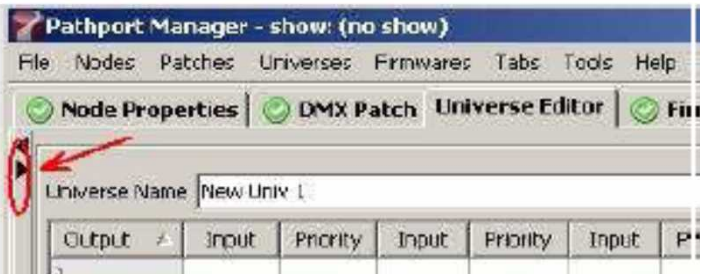

これはUniverse Statisticと呼ばれる通常は隠されている画面が出てきます。 (右矢印をもう一度押すと画面が再び隠れます。)

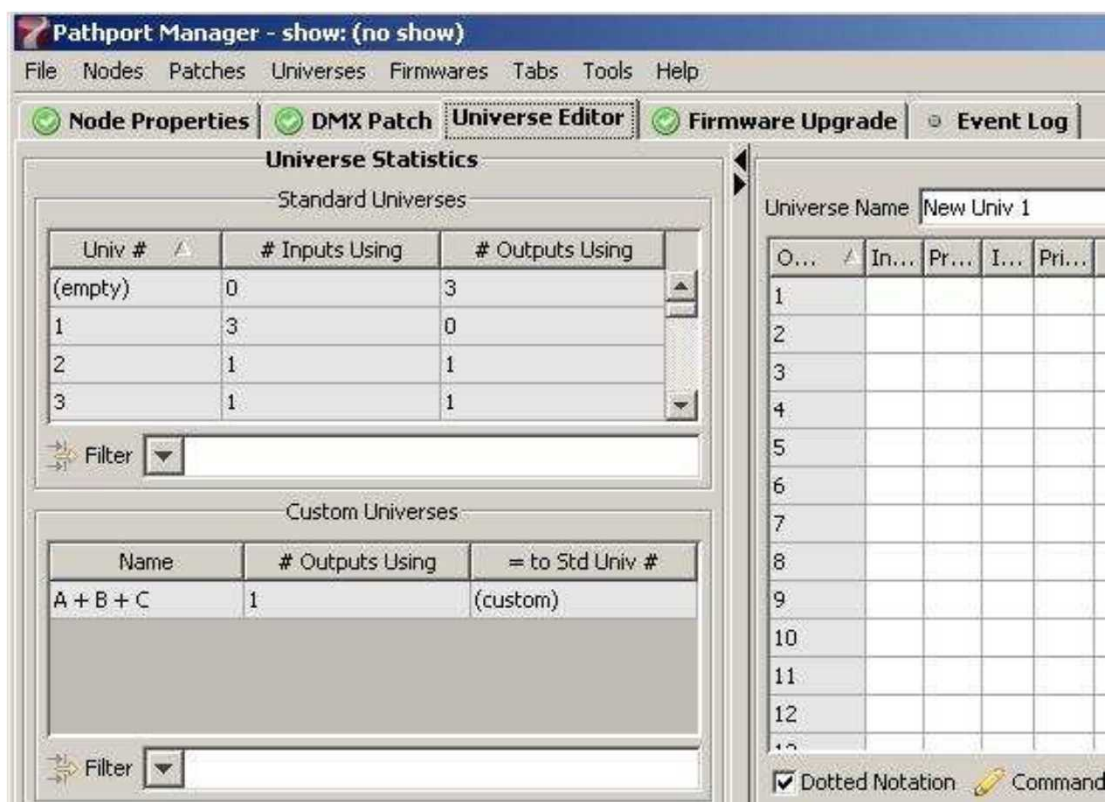

上側のウインドウはどれくらいの入出力が特定の標準ユニバース・パッチで使われているか表示しており、 下側のウインドウは現在のカスタム・ユニバースの特定のパッチで使われている出力の数や標準パッチ と同等かどうかを表示しています。

カスタム・パッチを選択すると右側にそれのチャンネル情報が表示されます。そして[Delete]ボタンを使用 することでUniverseは保存されたり、編集されたり削除されたりします。このボタンでは保存されたCSV ファイルは削除されません。

保存されたカスタム・パッチはUniverseのドロップダウンメニューもしくは右クリックして[Import from CSV]を 選ぶ事より、Pathport Managerで検索できます。標準のダイアログボックスはどんな以前に保存された ファイルも選択して開くことができます。

# 右クリックMenuによる設定変更

Universe Editorの項目の所で右クリックをするとMenuが現れます。

#### [Universe Statistics]で出てくる項目

■New

Universe Editorに新しいカスタム·ユニバースのページを追加します。(最初は空の状態です)

■Clone

Universe Editorの画面をCustom Universeに複製します。

■Fit Columns to Data

セル幅の表示を変更します。

■Select Columns to Display 表示する項目を選択します。

```
■Unselect All Rows
  全ての選択されている項目を解除します。
```
# [Custom Universe]で出てくる項目

■New Universe Editorに新しいカスタム・ユニバースのページを追加します。 ■Clone Universe Editorの画面をCustom Universeに複製します。 ■Delete Unused どのポートでも使われていないカスタムユニバースの項目を削除します。 ■Fit Columns to Data セル幅の表示を変更します。 ■Select Columns To Display 表示する項目を選択します。 ■Unselected All Rows 全ての選択されている項目を解除します。 [Universe Editor]で出てくる項目 ■New 新しいカスタム・ユニバースのページを追加します。(最初は空の状態です) ■HTP Merge 現在のパッチにHTPでマージするパッチを追加します。 ■Priority 現在のパッチに優先順位の低いレベルのパッチを追加します。 ■Import from CSV ユニバース情報をコンマ区切り値(CSV)形式のファイルから取り込みます。 ■Export to CSV このユニバースの情報をコンマ区切り値(CSV)のファイルで取り出します。 ■Clear Patches 選択されたパッチを解除します。 ■Fill Channel & Priority 入力しているセル列を選択して、これを選ぶと一番上のセルの内容が下のセル全てに適用 されます。(縦列方向にのみ適用されます) ■Fill Channel Gradient & Priority 入力しているセル列を選択して、これを選択すると、一番上のセルのinput番号をもとに順上がり になり、優先順位はそのままの状態が適用されます。(縦方向にのみ適用されます) ■Condense & Sort 選択した複数の行のinputを優先順位に基づき並び変えます。 ■Insert 新しいパッチを入力するために空白のセル(Input/Priority)を挿入します。 ■Cut 選択されたセルをクリップボードに切り取る。 ■Copy 選択されたセルをクリップボードにコピーします。 ■Paste クリップボードのデータを隣接した範囲のセルに貼り付けます。 (貼り付ける範囲の左上のセルにペーストする) ■Fit Columns to Data セル幅の表示を変更する。 ■Select All Rows Universe Editor一覧の全てのセルを選択します。 ■Unselect All Rows 全ての選択されているセルを解除する。

### 高度なノードの設定

ノードの設定のうち、何項目か詳細な記述を以下に説明します。

#### Art-Netマッピングの切替について

Art-Netのユニバースの選択は2個の16ステップのロータリースイッチの組み合わせに基づいています。 有効なユニバース番号は0-0~F-Fまであり、片側のスイッチでSub-Net(前側の数字)を設定してもう一つ のスイッチでUniverse(後ろの数字)を設定します。この配列はPathportで使われている10進法に基づいて 番号に容易にそのまま割りつけることができません。

一番の問題としてArt-Net Universeの0-0があります。PathportはUniverse0が無いためにこれまでこの Universeを無視していました。しかしながら、何社かの卓メーカーがArt-Net 0-0をUniverse1として表示 し、何社かの卓メーカーはPathwayと同じ対応をとってArt-Net 0-1をUniverse1として表示しています。 この問題は特定の卓からのデータが見えなくなったり、予定してなかったマージの問題を引き起こします。 Art-Netの割り付け設定の切替は、チェックを入れず、Art-Net 0-0を無効にしてUniverse1に割りつけない (こちらがDefault)方法と、チェックを入れてArt-Net 0-0をUniverse1に割りつける方法とを選択する事が 出来ます。

#### sACN(E1.31)のVersionの選択

市場に出された、E1.31/StreamingACNの最初の実施規格はプロトコルの最終の草稿に基づいたものが 使用されています。最終審査を行なう間にいくつかの細かな変更がパケット・ヘッダーに作られ、これは ANSI規格として認められたVersionです。残念ながら、その変更によって最終の草稿の物と公式の標準版 との間で情報の伝達ができない可能性があります。

何かの専用ソフトやパケット解析機が無ければエンドユーザーが特定の設備の中でどのVersionのsACN が使用されているのかを特定することは簡単にはできません。Pathportは2つの方法でこの問題を対処 します。一つ目はユーザーが特に操作することなく、現在のファームウェアーで使用している全ての出力 Portで両方のプロトコルの特長を読み取ります。

ネットワークで両方の特長がたまたま作動中であればPathportはそれらを一緒にマージします。 二つ目はイーサーネットの基本通信回線に送信している全ての入力ポートが先行リリース版のDraft20と ANSIの最終版の間で切りかえることができます。

片方が機能しないようでしたらもう片方を試してみてください。

#### sACNの入力優先順位

E1.31/sACNはETC Net2のユーザーにはよく知られている入力優先順位体系を含んでいます。 最大200個の入力順位の設定が可能ですが(実際の優先順位を設定するのはPort設定を見てください)、 入力優先順位を使用することで他のプロトコルを無効にします。

良い方法ではないですが、入力優先順位と出力優先順位の両方を適用して、同じPortにマージ状態に する事は可能です。これらの異なった体系がどのように相互作用するかを概念化するのが非常に難しく、 おそらく予期しなかった結果を招き、問題が発生するでしょう。

これを防ぐ、もっともよい解決策は一つの優先順位体系かもう片方かどちらかのみ選ぶことです。 もし、sACNのInput Priority(入力優先順位)をDisable(無効)にしたときは(これがdefaultです)、全ての優先 順位とチャンネルのパッチ設定を出力Portにするべきです。

sACNのInput Priorityをenable(有効)にするならば、全ての有力と出力をUniverse1に割りつけて、ポート 設定の[E1.31 sACN Input Priority Level]の項目を使って全ての設定を管理することを強くお勧めします。

## 高度なPortの設定

ポートの設定のうち、何項目か詳細な記述を以下に説明します。

#### Quick Patch Enable

Pathportファームウェアは[source patching]と[quick patches]の2つの方法を長らくサポートしています。 主な違いは、[quick patches]は512chのブロックを使用しており、[source patches]は個々のチャンネルを 選択することができるという事です。[quick patches]を使用する技術的な理由はほとんどないのでそれら は段階的に廃止されていっています。

Pathport Manager5とFirmware Ver3.2.x.xシリーズの公開によって[quick patches]は現在、公式にサポート されていません。[Tour Edition]と[octo]ノードは[quick patches]を全くサポートしていません。他のノードが [quick patches]を使用する古い構成が含まれているかもしれないので今の所はfirmwareのダウングレード という方法によってサポートされています。

システムを一旦、firmware Ver3.2.x.xにアップグレードすればPort設定の[Quick Patch Enable]のチェックを 見直すことをお勧めします。もし、そこのチェックを入れる(Enable)のであれば、そのPortの[Quick Patch Universe]番号のメモを取っておいてください。

この数字は[DMX Patch]画面から適用された[Univ #]と同等の物です。

一旦、パッチを[DMX Patch]画面から[source universe]パッチにアップグレードしたならば、全てのPortの [Quick Patch Enable]のチェックを外すことを強く勧めます。

[quick patch]を有効にして、[Quick Patch Universe]番号とDMX Patchで報告されている[Univ #]が異なっ ている場合システムは予想された動作はしないでしょう。

#### sACN Input Priority Level

この値は出力Portの[sACN Input Priority]の設定をEnableにした場合のみ適用されます。入力Portで選択 をするので入力優先順位を概念化するのが難しい場合もありますが、効果は出力Portに起こります。 sACNの入力優先順位を使用するのに、(希望の通信伝達に従って全ての入力と出力を同じユニバースに 分類する ために)全ての入力と出力をUniverse1に設定することを勧めており、唯一この優先順位番号の 値を通して有効な信号を操作します。

入力優先順位と出力優先順位を結合してマージするとトラブル対処が非常に難しく、とても詳細な情報 収集なしでは復旧するのが難しいかもしれません。

有効な優先順位値は1~200まであり、200が最も優先順位が高いです。Default値は100です。その値は 入力Portにのみ設定されます。同じ優先順位に設定されている2つのソースはお互いにマージされます。 sACNがpriorityを有効にして作動中の時、他の全てのプロトコルは無視されます。 [Input Priority]はE1.31/streamingACN規格の構成要素です。

#### sACN Input Priority Channel (Magic Channel)

この値は出力ノードの[sACN Input Priority]の設定がEnable(有効)の場合のみ適用されます。入力Portで 選択をするので入力優先順位を概念化するのが難しい場合もありますが、効果は出力Portに起こります。 入力優先順位チャンネルとMagicチャンネルの切り替えで特定のDMXチャンネル値を変えることによって、 使用中のsACNのソースを切り換えることができます。

Magicチャンネルは入力Portで指定されます。出力Portの設定ではこの機能の効果はありません。 1~512chの間のどのチャンネルも使用できます。Magicチャンネルの値が最も高い入力に優先権がある。 2つの入力が同じ値をしている場合はマージされます。値は0~255の間の数値で、パーセント値でも動作 します。

Magicチャンネルの切り替えははPathportに特有の機能です。

#### Crossfade between Inputs

この機能は複数の卓の間での断続的な移行を可能にします。いくつかの設備ではバックグランドもしくは 設備用卓で長時間にわたり照明を動作させていますが、設備を別卓に切り替えて操作しなければならない 時がある。Crossfadeは照明が瞬いたり(間の動作を)飛ばすことなくこの移行をするようにします。 この機能は出力Portごとに設定されます。この機能を使うには[Crossfade Enable]にチェックを入れて、 crossfadeタイムを入力しなければなりません。Crossfade時間は0~172800000(2日間)の間のmSの値に なります。Crossfadeは高い優先順位のPortから低いPortへ移行するとき、もしくはその逆の場合にも適用 されます。より高い優先順位の信号の流れが失われた時も[Signal Loss Behavior(信号が途切れた動作)] がまた適用されています。

#### Signal Loss Behavior

DMX512規格は信号が途切れた時に装置が信号損失後、1秒間最後の状態を保持するように規定されて います。しかし、その後にどのような動作をするのかは規定されていません。Pathportは信号の損失後に どのような動作をするかの重要な選択を設定できます。

この動作は本体のPortごとに設定されます。Portはしばらくの間(もしくはずっと)最後の状態を保持してい るかもしれず、次にフェードアウトしたり、しなかったりするかもしれません。

[Signal Loss Hold Time]はどのくらいの時間(mS)、最後の状態を保持するのかを設定します。

その時間が一旦経過すると、[Signal Loss Fade]の動作が呼び出されます。

[Signal Loss Hold Forever]を有効(enable)にするとPortを手動で出力を落とすか信号が復旧するまで最後 の状態を保持し続けます。調光器に接続されている場合には推奨されません。

この値は[Signal Loss Hold Time]よりも優先されます。

[Signal Loss Fade]を有効(enable)にするとそのPortの全てのチャンネルレベルを[Signal Loss Fade Time] の値(mS)をかけて0のレベルまで落としていきます。[Signal Loss Fade]を無効(disable)にしていると一旦、 [Signal Loss Hold Time]が経過すると全てのチャンネルが即座に0のレベルに落ちます。

Movingライトがある場合はPortで[Signal Loss Fade]を有効(enable)にするべきではありません。 [Signal Loss Port Shutdown]を有効(enable)にすると、一旦他の信号損失時の動作が完了するとPortの 信号出力を停止するので、入力信号が復旧するまでDMX信号を全く送りません。

#### 画面表示の変更

Pathport Managerの全ての画面表示は変更することができます。画面の変更は先頭の行を押すことに よって行を上り順/下り順に並び変えすることや、先頭のセルを新しい場所にドラッグして行を再配列する ことや、それらの幅を変更すること、さらにどの行を表示するかを選択することが含まれています。 Pathport Managerはこれらの変更を記録しています。プログラムを立ち上げ直したときも前回に終了した のと同じ表示設定になっています。これらの変更の多くの結果はいつでも保存したり、やみだしたりするこ とができます。現在の表示の名前は右下隅のDisplayボタンに表示されます。 Displayボタンを押すことによってこのウインドウが持ちあがってきます。

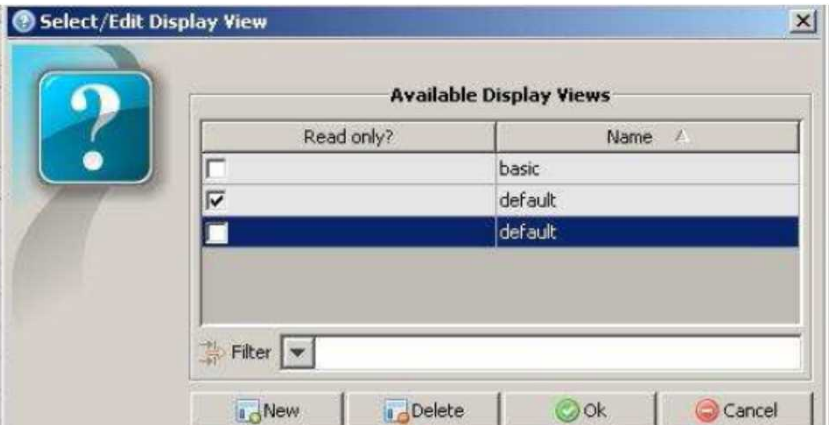

[New]ボタンを選ぶと現在の表示設定が[Perspectives\default]フォルダーに保存ができるようになります。 そのファイルを書き込み禁止(Read Only)にして手動で[perspectives\default]フォルダーに移動することが できます。上級ユーザーは特定の処理に適合した多くの特定の記述の設定をすることができます。 全てのタブとポップアップ・ウインドウの右クリックメニュー・オプションは利用可能で表示する行の選択と いわれていますが、例外としてデバイス設定で、それらは表示する設定の選択と呼ばれています。 このオプションを選ぶとその項目のウインドウに関連した全ての情報コラムが表示しているウインドウが 現れます。Device Listのためのコラムリストの一部とDMX PatchのOutput Portの部分のためのコラム リストの一部を掲載しています。

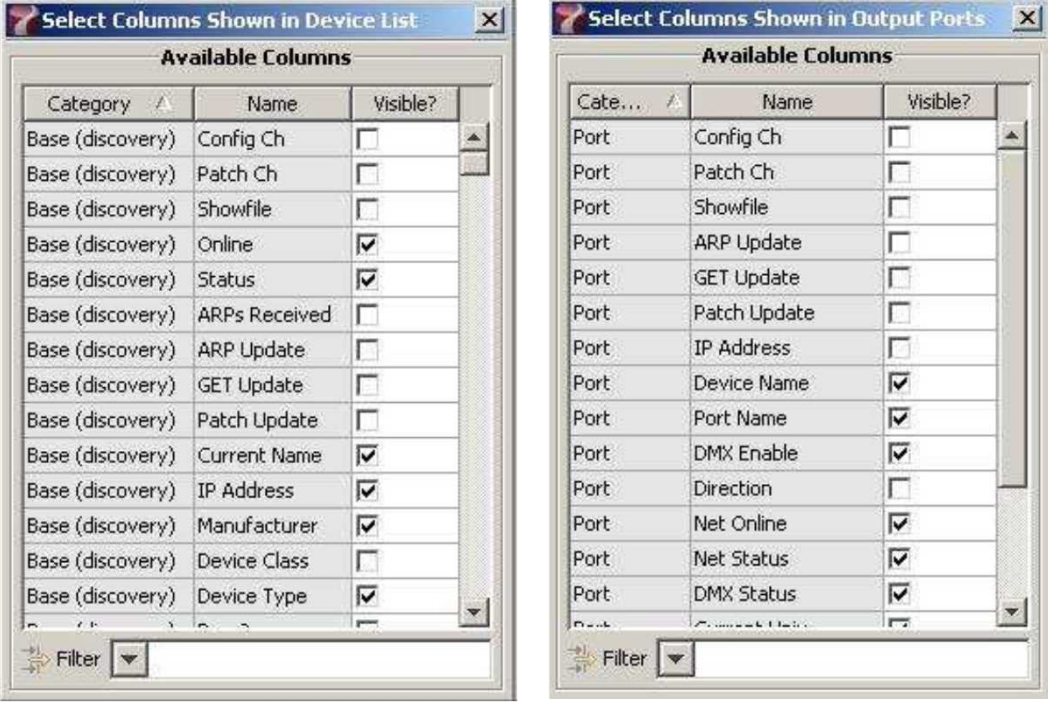

[Visible?]の項目のチェックBOXにチェックを入れるか、解除することによって、高度な変更をされた表示を 作成することが可能です。

Pathport Managerは進行中のこれらの変更を書き留めて現在の表示のそれらを記録します。

# フィルター検索

ほとんどのウインドウとポップアップ・BOXの下部にフィルター検索BOXがあります。テキストや数列を 入力するとそれらがフィルターとして上部のウインドウに適用されます。表示された列はそれが含まれ ている列の者に制限されます。この機能はノードの大きなグループを管理するのに非常に役に立ちます。 フィルターは最後の5個の検索列を保持しています。

#### エラーの記録

Pathport Managerは警告とエラーメッセージの記録を保持しています。ネットワーク・インターフェースと ファイルパスに関しての最初の立ち上がり時のメッセージは何人かの上級ユーザーにとっては興味深い かもしれません。

# トラブル対処

#### Network Interface - nline yet Questionable (オンラインだが不審な点がある)

Pathportシステムを使用するときに最も一般的な問題はIPアドレスの不適切な組み合わせです。 Nodeが[Online]を示しているが、状態が[Questionable]になっている場合は問題はほとんどいつも コンピューターのIP(そしてSubnet Mask)とノードのIPとサブネットとの間の不適合な組み合わせによ り起こります。コンピューターで使用されているIPとSubnetを確認するために、右下隅にある[Networ k Interfaces]ボタンを押してください。

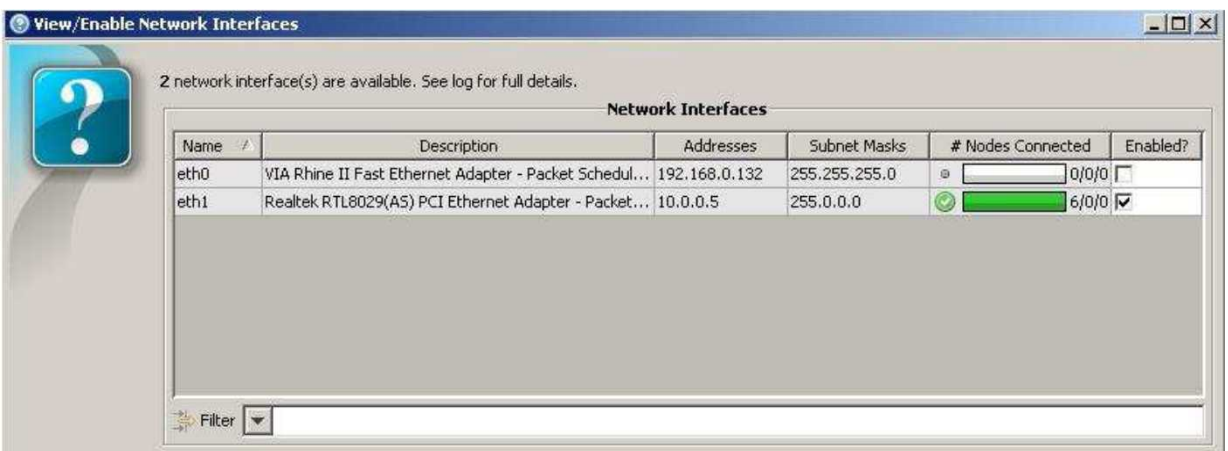

表示されている情報はコンピューターから来ています。IPアドレスの値が予定していたものか、サブネット マスクが正しい値になっているかをチェックしてください。Nodeが全く表示されないなら全ての利用できる インターフェースが動作可能な状態か確認してください。

Pathport ManagerのPCとNodeは例えば192.168.1.xのような(xは1~254の間の異なる数字)同じ範囲の 数字を持ってなければならない。イーサーネットワークの中では2つの装置が同じIPアドレスを使用する ことができません。また、別の点としてはPCとNodeは全く同じサブネットマスクにしなければなりません。 192.168.1.xの典型的なサブネットマスクは255.255.255.0です。

Pathportの初期状態のIP配列はより広い範囲を使用しています。Pathportは10.x.x.xのIPと255.0.0.0の サブネットマスクの状態で出荷しています。

# Old Firmware(パッチの不具合とサポートされていない特性)

ネットワーク設定が正しいように見えるがパッチに失敗するとPathportManagerは[Latest Action Column] に[GET error]と表示されます。機器のファームウェア・バージョンを確認してください。Pathport Manager 5 の場合、ファームウェアがVer3.0.2.xかそれより低いVerの場合はNodeのパッチができません。 Pathport Manager 3を使用してNodeのバージョンを3.0.4.xに上げてください。

より古いVerのファームウェアで稼働しているPathport機器に保存したり、変更を転送したりした時に [x number of properties are not supported by the older firmware]というエラーメッセージが表示される かもしれません。このメッセージはcrossfadingのような機能が古いファームウェアでサポートされていない ときに現れます。いくつかのファームウェア機能を欠く以外はNodeは誤動作しません。

# Vertual Console(出力テスト)

Pathport ManagerはToolメニューよりシステムの立ち上げやトラブル対処に役立つDMX信号の出力機能 を持っています。Vertual ConsoleはPathportプロトコルを発生させるだけなので出力NodeがPathportプロ トコルを受信するように設定しなければなりません。性能を損なうことなく、Nodeは複数のプロトコルを受信 することができます。

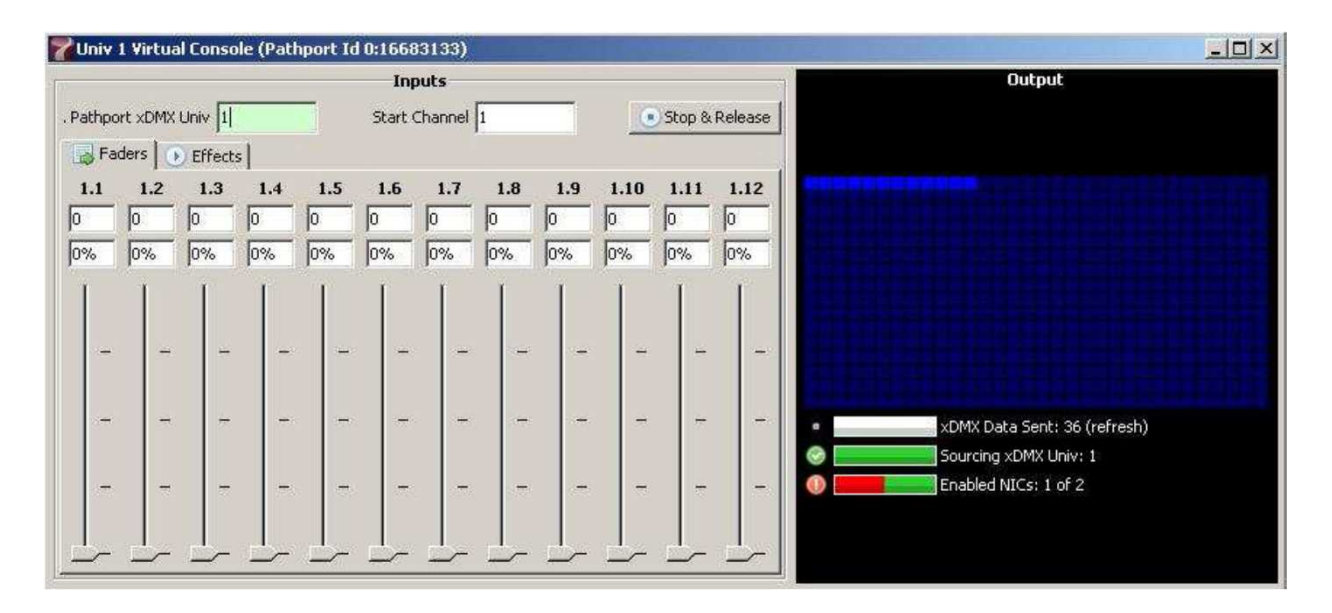

入力ユニバース番号(1~128)は[Pathport xDMX Univ]の横のBOXで指定されます。12本のフェーダーの スタートチャンネル(1~501)は[Start Channel]横のBOXで設定します。0から255の間の正確な値はチャン ネル番号の下のBOXに直接入力するかパーセント値のBOXにパーセント値を入力して決められます。 マウスを使ってフェーダーを上下に動かすことでも出来ます。

右側に出力チャンネルの視覚表示があります。視覚表示の下部はこのユニバースで送られたパケット数 の要約でその下は出力ソースのユニバースで、さらにその下はどれぐらいの利用可能なNICがパケットの 送信に使われているかを表示しています。

最初に始めると、入力ユニバースは選択された範囲のチャンネルを初期値の0レベルで送って有効になり ます。[Stop&Relese]ボタンは全てのxDMXの出力を終わらせて出力ポートにDMX動作の終了を伝えます。 Effectsタブはいくつかの基本的なエフェクトをテスト目的で提供します。これらのエフェクトはMovingライト の繋がった出力ポートでは使用しないでください。

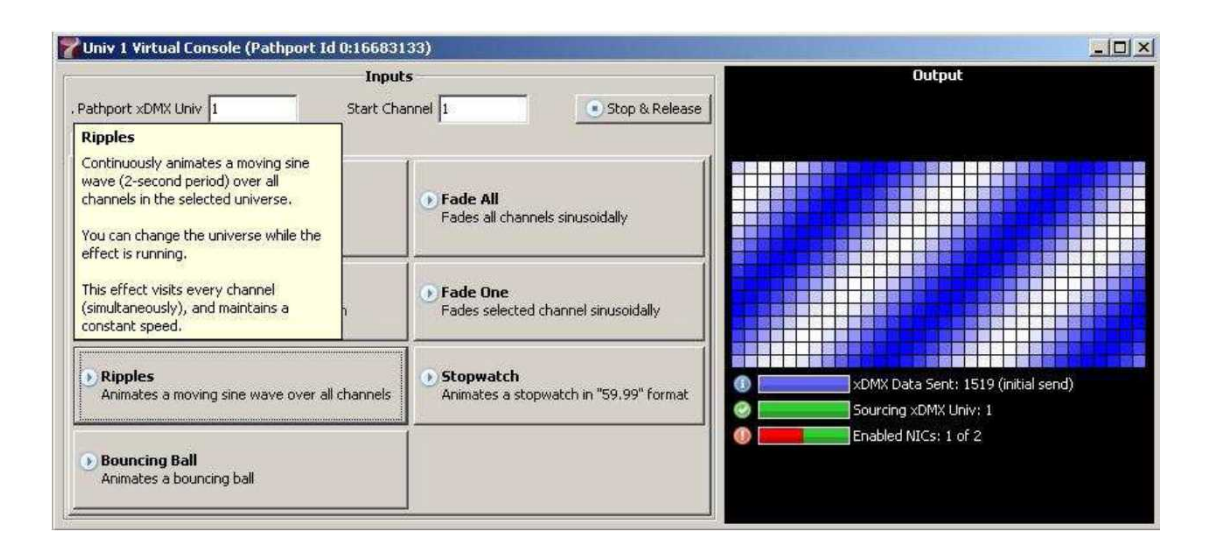

# xDMX Monitor(入力の報告)

信号出力機能と同様に信号のモニター画面もToolメニューから利用可能です。 卓のように、モニターはPathportプロトコルのレベル情報を表示するだけです。

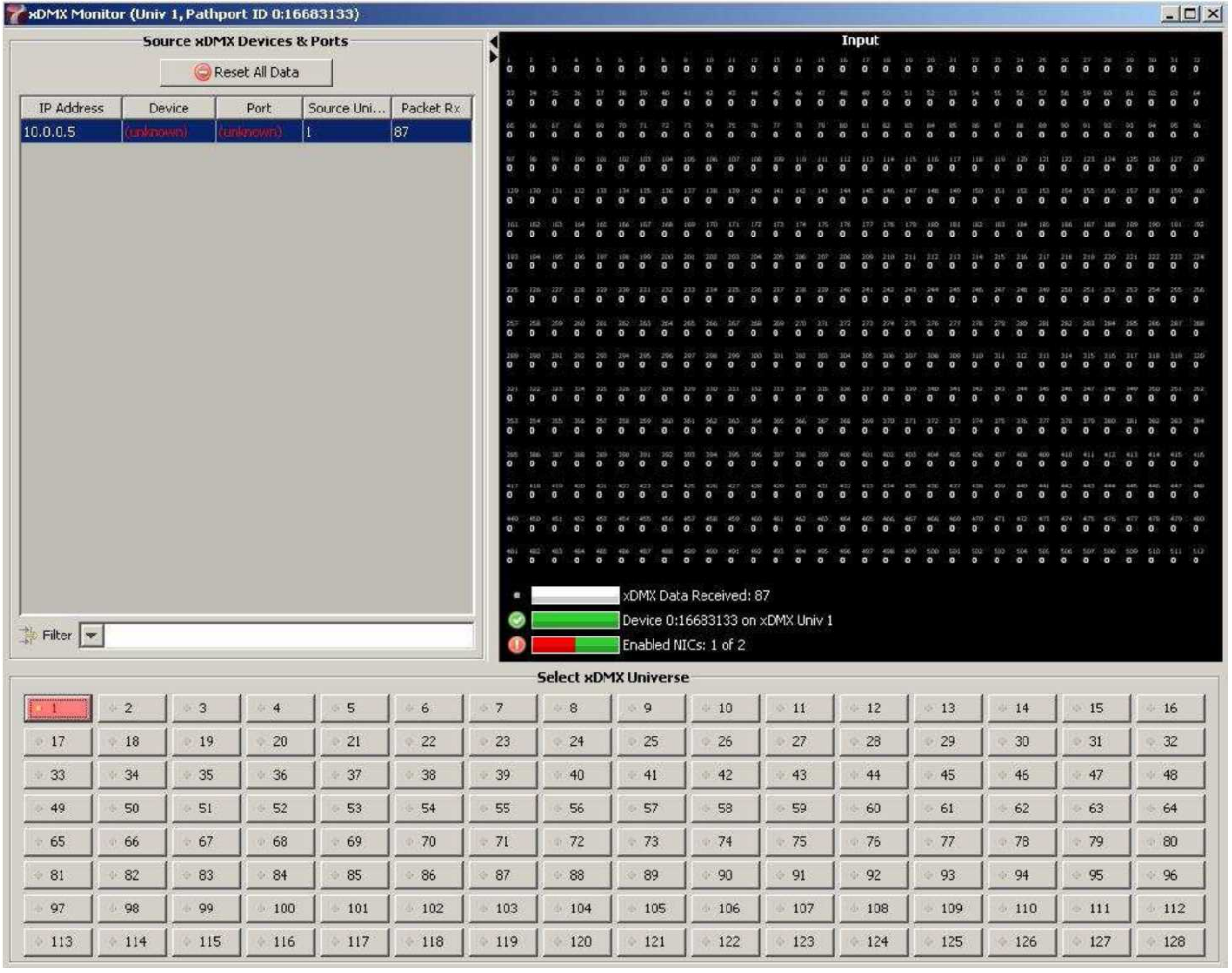

有効な入力のあるUniverseは画面の下部で明るく表示され、点滅しています。有効になっているボタンを クリックすると現在の所使用しているユニバースのソースを強調します。

特定のレベルを見直すにはSource xDMX Devicesのリストから入力を選択してください。 入力として機能しているソースがPathportから来ていると、それはリスト名によって特定できるでしょう。 しかしながら入力がEthernet出力のあるコンソールから来ている場合はソースはIPアドレスによってのみ 特定されます。

入力図は0~255の間の10進法の値で各チャンネルのレベルを表示します。ウインドウが最小化されて いると入力図は仮想卓によって使用された図解のようなセルで表示されるでしょう。

他のプロトコルのレベルをチェックするにはそのプロトコルの信号を一度DMXで出力してそれをPathport プロトコルに変換する設定にした入力ポートに入れ直してください。

# Display Node Communications(Node情報の表示)

Test ToolsメニューかNodeメニューから[Display Node Communications]を選ぶ前にDevice ListでNodeを 選択しなくてはなりません。

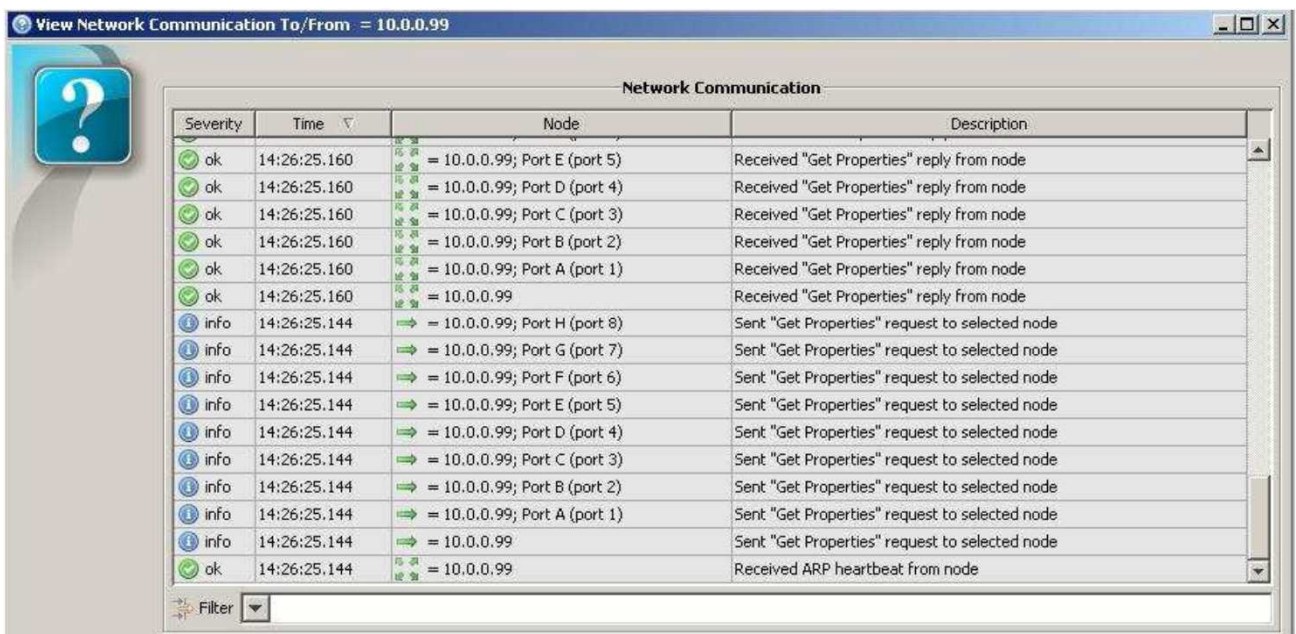

Pathport Managerと選択されたNodeとの間のDMX信号ではない通信が表示されるでしょう。 問題が全くない時はPathport Managerはノードから6秒ごとにARPを受信するでしょう。 次にPathport Managerは[Get Properties]という要求を送り、Nodeはそれに答えるでしょう。

もし、Pathport ManagerとNodeの間で通信の問題があれば それらはここにいろいろ何の問題によるかと いう事を報告するでしょう。